# Omgeo Central Trade Manager® Trade Blotter Reference: Settlement Notification

June 8, 2013

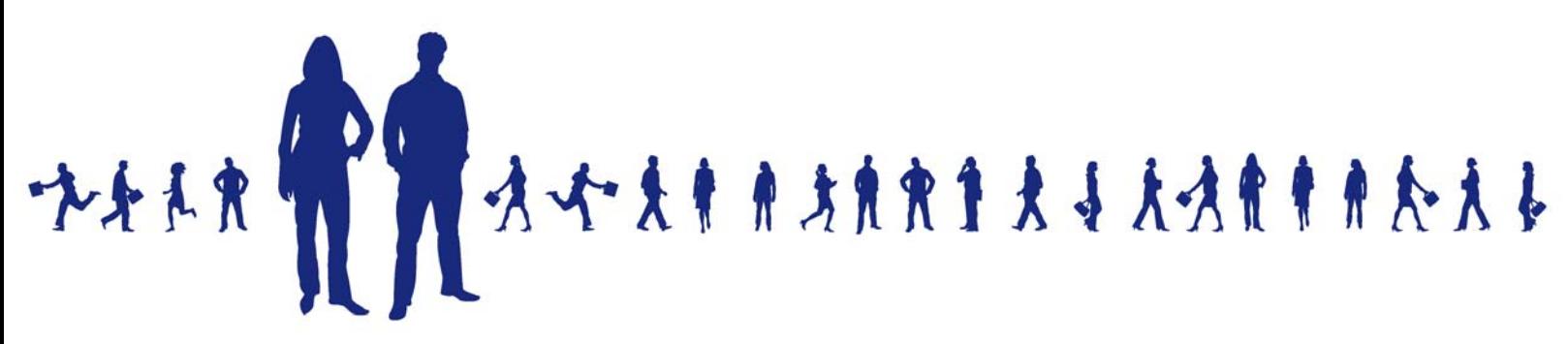

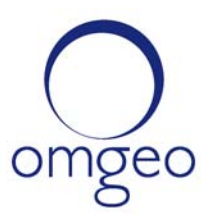

**Omgeo APAC**: "DTCC" is the brand name under which certain affiliates of The Depository Trust & Clearing Corporation provide services in particular geographic areas, including Omgeo Limited, a limited liability company incorporated in Hong Kong; Omgeo Pte Ltd, a private limited company incorporated in Singapore; Omgeo Pty Ltd, a proprietary limited company incorporated in Australia; and Omgeo K.K., a kabushiki kaisha company incorporated in Japan (collectively, the "Omgeo Entities"). Each of the Omgeo Entities are legally separate and independent entities, and each are subject to the laws and regulations of the particular country or countries in which they operate. The Omgeo Entities are the relevant affiliates which are offering the services described above; The Depository Trust & Clearing Corporation does not provide such services to clients. Please see www.dtcc.com/terms for a detailed description of the legal structure of The Depository Trust & Clearing Corporation and its related entities.

**Omgeo Canada**: "DTCC" is the brand name under which certain affiliates of The Depository Trust & Clearing Corporation provide services in particular geographic areas, including Omgeo Canada Ltd./Omgeo Canada Ltée. and Omgeo Canada Matching Ltd./Services D'Appariement Omgeo Canada Ltee. each being a private limited liability company incorporated in the province of Ontario, Canada (collectively, the "Omgeo Entities"). Each of the Omgeo Entities are legally separate and independent entities, and each are subject to the laws and regulations of the particular country or countries in which they operate. The Omgeo Entities are the relevant affiliates that are offering the services described above; The Depository Trust & Clearing Corporation does not provide such services to clients. Please see www.dtcc.com/terms for a detailed description of the legal structure of The Depository Trust & Clearing Corporation and its related entities.

**Omgeo EMEA**: "DTCC" is the brand name under which certain affiliates of The Depository Trust & Clearing Corporation provide services in particular geographic areas, including Omgeo Limited, a private limited company incorporated in England and Wales (company number 4007732), whose registered office is at Broadgate Quarter, One Snowden Street, London EC2A 2DQ. Omgeo Limited is authorised and regulated by the Financial Conduct Authority and is the relevant affiliate that is offering the services described above. The Depository Trust & Clearing Corporation does not provide such services to clients. Omgeo Limited is legally separate and independent from The Depository Trust & Clearing Corporation and is subject to the laws and regulations of the particular country or countries in which it operates. Please see www.dtcc.com/terms for a detailed description of the legal structure of The Depository Trust & Clearing Corporation and its related entities.

**Omgeo US & South America**: "DTCC" is the brand name under which certain affiliates of The Depository Trust & Clearing Corporation provide services in particular geographic areas, including Omgeo LLC, a Delaware limited liability company ("Omgeo"). Omgeo is a legally separate and independent entity, and is subject to the laws and regulations of the particular country or countries in which it operates. Omgeo is the relevant affiliate that is offering the services described above; The Depository Trust & Clearing Corporation does not provide such services to clients. Please see www.dtcc.com/terms for a detailed description of the legal structure of The Depository Trust & Clearing Corporation and its related entities.

Certain Omgeo LLC services are subject to regulation by the U.S. Securities and Exchange Commission ("SEC") and are offered by Omgeo Matching Services - US, LLC ("Omgeo Matching Services"), which is set out in SEC Release No. 34-44188; File No. 600-32; 66 FR 20494 (April 17, 2001). Omgeo TradeSuite ID and Omgeo Central Trade Manager are services of Omgeo Matching Services and are subject to SEC regulation when used for trades in which either the broker-dealer or its institutional customer is a U.S. entity and the securities in the trade are issued by a U.S. issuer. No other services offered by Omgeo LLC are regulated.

#### **Copyright © 2017 The Depository Trust & Clearing Corporation ("DTCC"). All rights reserved**.

This work (including, without limitation, all text, images, logos, compilation and design) is proprietary and protected by copyright, and is for the exclusive use of users authorized by DTCC. If this work is received from DTCC in any electronic medium, authorized users of this work are granted a limited, non-exclusive, non-transferable, non-sublicensable and freely revocable license to make reproductions and transmissions necessary for downloading and storage of this work on the users' computers and to print one or more paper copies from the electronic version for their own use. Other than to this limited extent, no part of this work (including any paper copies thereof or print versions thereof) may be printed, copied, altered, modified, posted, reproduced, displayed, published, sold, licensed, used or distributed (including by transmission) in any form or by any means, or stored in any information storage and retrieval system, without DTCC's prior written permission.

All product or service names are the property of their respective owners.

Publication Date: June 8, 2013 Publication Code: CT552 Service: Omgeo Central Trade Manager Title: Trade Blotter Reference: Settlement Notification: ss

# **TABLE OF CONTENTS**

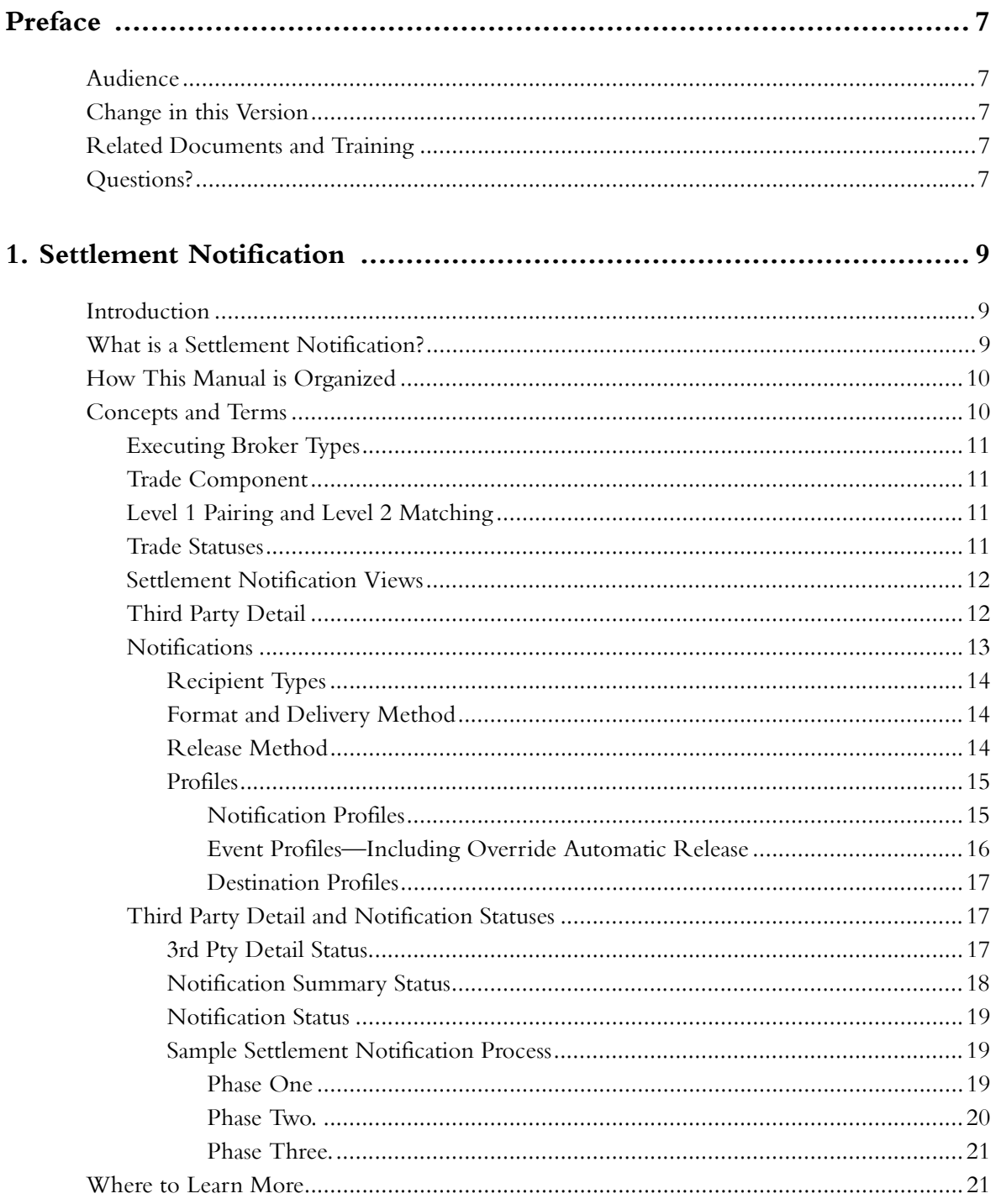

Trade Blotter Reference: Settlement Notification

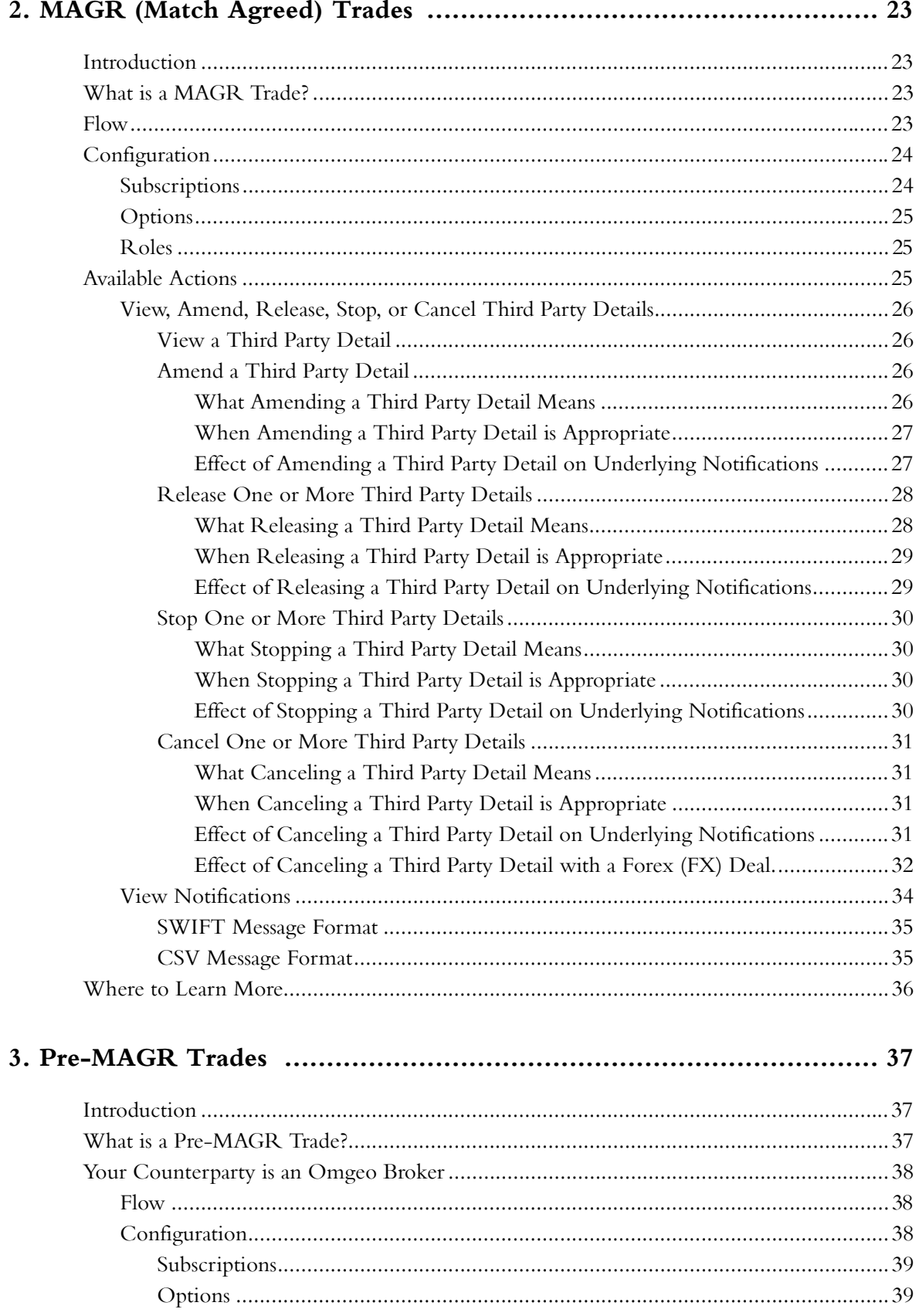

Omgeo Central Trade Manager-June 8, 2013

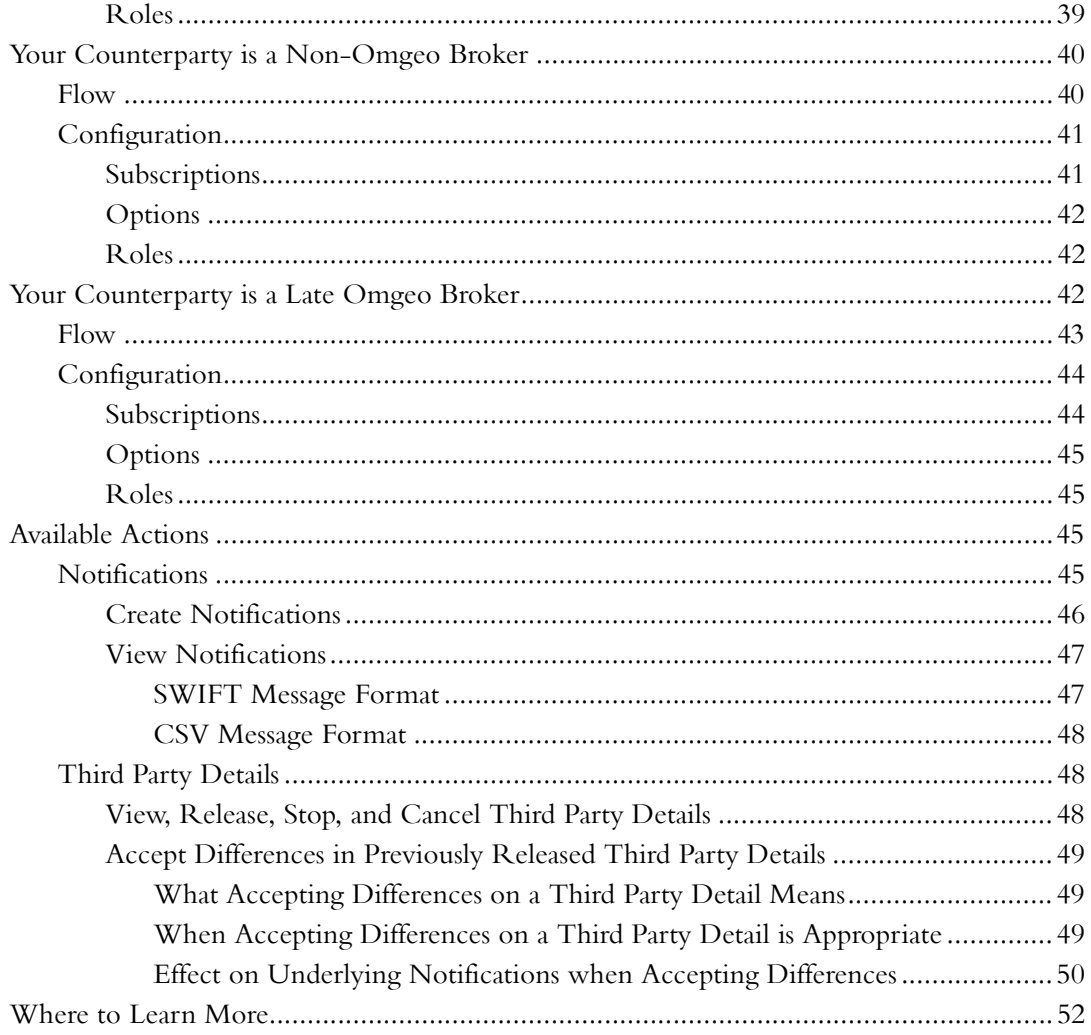

*Table of Contents*

*Omgeo Central Trade Manager—June 8, 2013*

# <span id="page-7-0"></span>**PREFACE**

This document provides information about creating and managing settlement notifications in the Omgeo Central Trade Manager<sup>SM</sup> (Omgeo CTM) trade blotter.

# <span id="page-7-1"></span>**Audience**

This document is for investment managers and assumes familiarity with the trade blotter and settlement notification.

# <span id="page-7-2"></span>**Change in this Version**

This version includes the following:

- Removes all instances of OASYS Global<sup>SM</sup>, which Omgeo plans to retire on June 30, 2013.
- Updates the link to the Client Contact Center, which provides new features and usability enhancements and launches on June 17, 2013.

# <span id="page-7-3"></span>**Related Documents and Training**

For related documents and all documents referenced in this manual, go to www.omgeo.com/ [documentation. Omgeo also offers training to clients on how the product works and how to use it.](http://www.omgeo.com/documentation)  [Course information and a calendar of offerings are available at](http://www.omgeo.com/documentation) [www.omgeo.com/training.](http://www.omgeo.com/training)

### <span id="page-7-4"></span>**Questions?**

[Omgeo's Client Contact Center \(CCC\) provides general assistance and technical help. Visit](http://www.omgeo.com/ServiceCentral)  www.omgeo.com/ServiceCentral to:

- Enter a service request or check the status of an existing service request
- Search our knowledge base
- Access our library of documentation
- Obtain contact information

*Preface*

# <span id="page-9-0"></span>**1. SETTLEMENT NOTIFICATION**

## <span id="page-9-1"></span>**Introduction**

Settlement notification is an optional feature in Omgeo CTM for investment managers trading in debt and equity instruments. This chapter defines settlement notification and concepts and terms.

### <span id="page-9-2"></span>**What is a Settlement Notification?**

Settlement notification (notification) is a multi-step process that accomplishes the following:

- Instructs the settling agent in a trade to process the settlement instructions for an allocation.
- Informs an interested party that a trade occurred.

[Figure 1.1](#page-9-3) shows how notification works.

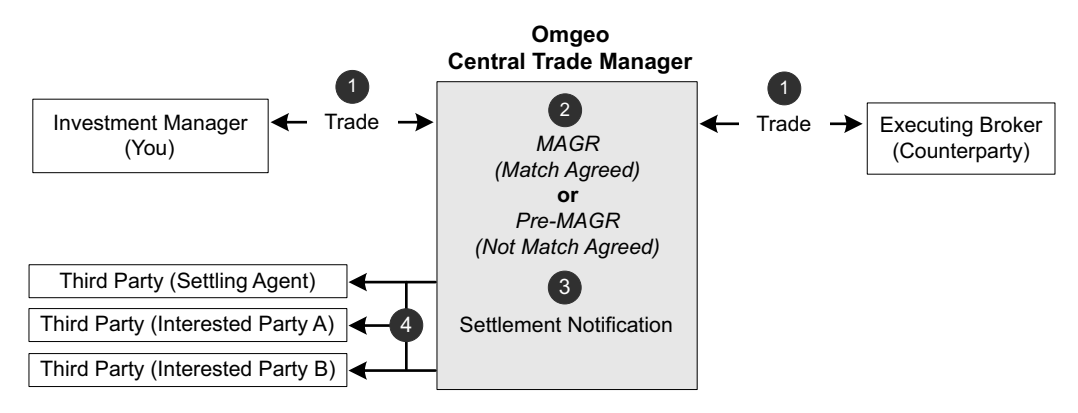

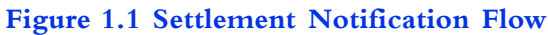

<span id="page-9-3"></span>[Table 1-1](#page-9-4) outlines each step in [Figure 1.1.](#page-9-3)

<span id="page-9-4"></span>*Table 1-1 Settlement Notification Flow Steps*

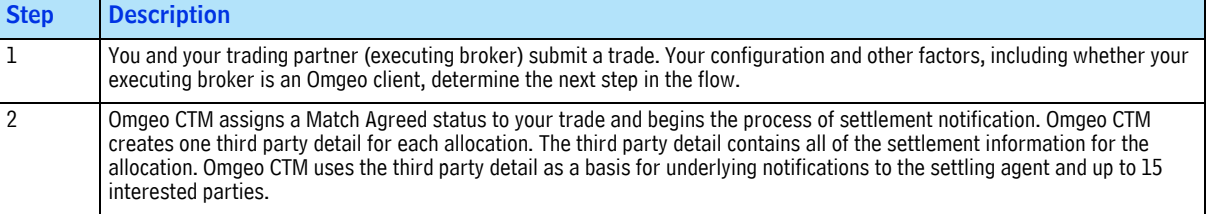

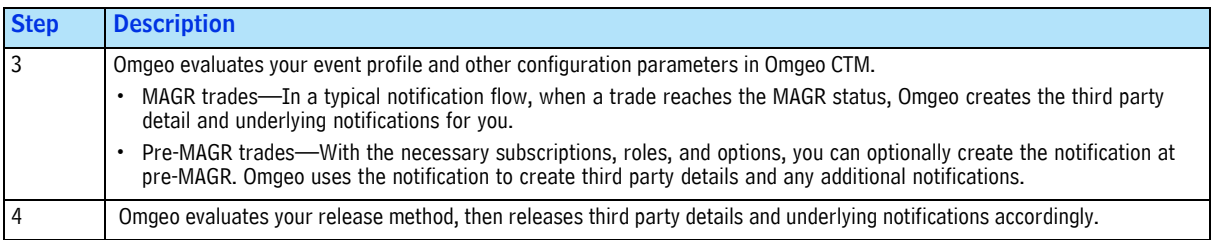

#### *Table 1-1 Settlement Notification Flow Steps (Continued)*

# <span id="page-10-0"></span>**How This Manual is Organized**

This manual describes notification processing as follows:

- • [Chapter 1. Settlement Notification—](#page-9-0)This chapter outlines concepts and terms that describe how the trade blotter processes notifications. The order of information aligns with the chronology of each step in the process. For example, the type of broker with whom you trade is critical to *when* the notification process begins and *how* Omgeo constructs a notification.
- • [Chapter 2. MAGR \(Match Agreed\) Trades](#page-23-4)—This chapter describes how you work with trades that have a status of *MAGR (Match Agreed)*.
- • [Chapter 3. Pre-MAGR Trades—](#page-37-3)This chapter describes how you work with trades that have a status of *NMAG (Not Match Agreed).*

Table 1-2 describes the topics in chapters 2 and 3.

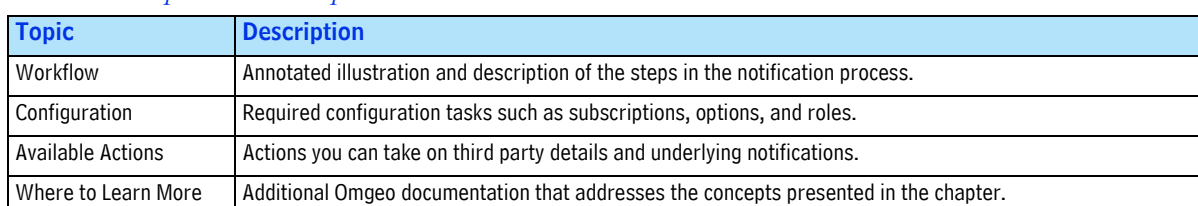

#### *Table 1-2 Chapter 2 and 3 Topics*

### <span id="page-10-1"></span>**Concepts and Terms**

The concepts and terms in this manual apply to block-level workflow trades (also known as blockallocation confirmation workflow or BACW). If your organization uses the allocation-confirmation workflow (ACWF), substitute the term *block* with *block information,* which you provide on your allocations. ACWF allows you to submit only allocations and your executing broker to submit confirmations/contracts. Omgeo CTM requires ACWF broker/dealers to make the same substitutions on their confirmations/contracts.

**Note** Do not confuse workflows with *flows*. In this manual, workflows refer to the BACW and ACWF and *flows* refer to different types of MAGR and pre-MAGR processing. For example, [Chapter 3](#page-37-3) presents three flows to show how Omgeo CTM evaluates the type of executing broker in its notification management of pre-MAGR trades.

Like many industries, terms vary by geographical location, market segment, and other factors. This manual uses terms that reflect the fields and labels in the trade blotter.

### <span id="page-11-0"></span>**Executing Broker Types**

<span id="page-11-4"></span>Table 1-3 outlines the three types of executing brokers that Omgeo CTM supports.

*Table 1-3 Executing Broker Types*

| <b>Broker Type Definition</b> |                                                                                                    | <b>Allowed Match Agreed</b><br><b>Status for Notification</b> |
|-------------------------------|----------------------------------------------------------------------------------------------------|---------------------------------------------------------------|
| Omgeo Broker                  | A trading partner that is an Omgeo client using Omgeo CTM.                                                                                                    | Pre-MAGR and MAGR trades                                      |
| Non-Omgeo<br><b>Broker</b>    | A trading partner that does not use Omgeo CTM. When you trade with a non-Omgeo<br>broker, your trades are "one-sided" because you provide all of the required information<br>for settlement notification. | Pre-MAGR trades                                               |
| Late Omgeo<br><b>Broker</b>   | A trading partner that uses Omgeo CTM and submits trade and settlement information<br>after Omgeo CTM releases settlement notification.                                                                   | Pre-MAGR trades                                               |

Regardless of executing broker type, if your counterparty is an Omgeo ALERT  $^{\rm SM}$  client, Omgeo can automatically enrich your trades with standing settlement instructions (SSIs).

### <span id="page-11-1"></span>**Trade Component**

A trade component is either a block or an allocation. For executing brokers, a trade component is either a block or a confirmation. Both trade components constitute a trade side.

### <span id="page-11-2"></span>**Level 1 Pairing and Level 2 Matching**

Omgeo CTM processes trades in two phases on both trade components:

- Level 1 (L1) pairing compares a mandatory minimum set of fields on both sides of a trade. All L1 fields must pair before Omgeo CTM proceeds to Level 2 matching.
- Level 2 (L2) matching ensures that an additional set of fields is within the tolerance that you specified in your matching profile. As part of your setup, you select the fields for matching from a list of eligible matching fields. You assign rules and tolerances for each field to align with your business requirements.

Configure your matching profiles in the Omgeo CTM Dashboard Maintain Matching Profiles (MMP) tool.

### <span id="page-11-3"></span>**Trade Statuses**

Omgeo CTM assigns and updates trade statuses containing information that Omgeo CTM uses for notification processing (Figure 1.2).

| Outstanding Allocs (39)   Today's Trades (3)                                         |                                                   |                 |                | My Trades (39) Settlement Notification (277 |          |
|--------------------------------------------------------------------------------------|---------------------------------------------------|-----------------|----------------|---------------------------------------------|----------|
|                                                                                      | Filter trades by: Trade Date FROM 12-Jul TO Today |                 |                |                                             |          |
| <b>Block Status:</b><br>MISM: 7                                                      | CCRO: 2                                           | CCRJ: 1         | NMAT: 6        | CREQ: 2                                     | CREJ: 0  |
| <b>Asset Class:</b><br><b>EOT: 33</b><br><b>DBT: 6</b><br>FUT: 0<br>OPT: 0<br>EOS: 0 |                                                   |                 |                |                                             |          |
| Trade Date                                                                           | Master Ref Block Status / Complete \              |                 | Match Agrd     | B/S                                         | Total Ti |
| 12-Jul 12715197<br>Œ                                                                 | <b>2</b> масн                                     | $\omega$ COMP 2 | <b>MAGR</b>    | <b>BUYI</b>                                 | 275.00   |
| 13-Jul 12715197<br>$\Box$                                                            | <b>MACH</b>                                       | M COMP 2J       | <b>MAGR</b>    | <b>BUYI</b>                                 | 5,00     |
| Client Alloc Ref                                                                     | Alloc Status                                      | Acct ID         | <b>Trd Amt</b> | <b>Oty Alloc</b>                            | Trd An   |
| Alc-0108                                                                             | ⊘ масн                                            | 01080008        | 2,500.00       | 25.0                                        | 2,50     |
| Alc-EUROG                                                                            | <b>MACH</b>                                       | EUROG001        | 2,500.00       | 25.0                                        | 2.50     |

**Figure 1.2 Trade Statuses**

<span id="page-12-3"></span>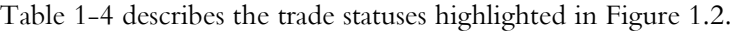

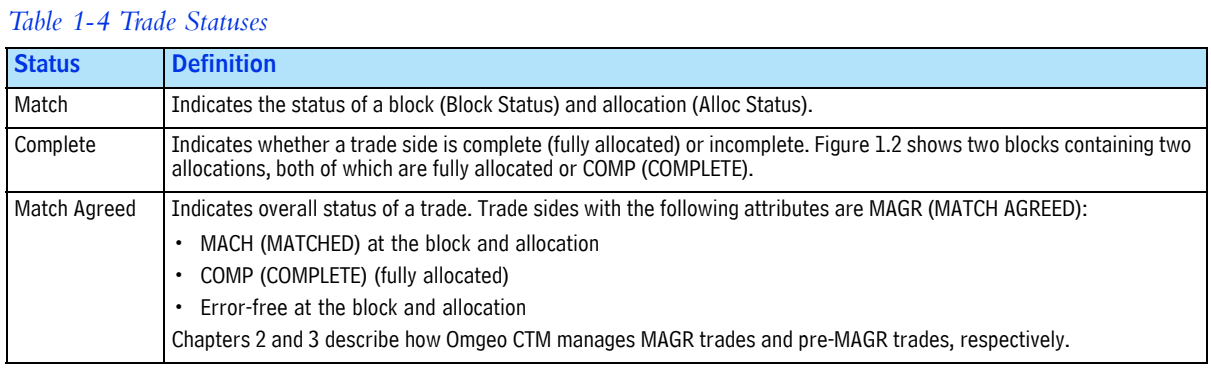

### <span id="page-12-0"></span>**Settlement Notification Views**

This manual refers to the three settlement notification views as the *notification views*. Figure 1.3 shows the notification views, open to the Settlement Notification view, with the trade views removed.

| <b>Settlement Notification (8)</b>    |                                                     | Pre-MAGR Notification (20) |                |                   | Settlement Notification Summary (28) |         |
|---------------------------------------|-----------------------------------------------------|----------------------------|----------------|-------------------|--------------------------------------|---------|
|                                       | Filter details by: Settle Date FROM 12-May TO Today |                            |                |                   |                                      |         |
| 3rd Pty Detail Status:<br>CARL: 0     |                                                     | CMNR: 0<br>CMRL: 0         | FAIL: 0        | INEL: 0           | PEND: 1<br>RLSD: 7                   |         |
| Master Refere Client Alloc Match Agrd |                                                     | 3rd Pty Detail Status      |                | Notification Summ | <b>Status Last Updated</b>           | Settlin |
| H 1273184964 BBRDH020                 | <b>MAGR</b>                                         | RLSD - Released            | SUCC - Success |                   | 00:14:29 OMGEO                       |         |
| 田 1273125308 Alc-SNTF22               | <b>O</b> MAGR                                       | <b>RLSD - Released</b>     | SUCC - Success |                   | 11:39:38 OMGEO                       |         |
| 田 1272013212 BBRDH020                 | <b>MAGR</b>                                         | <b>RLSD - Released</b>     | SUCC - Success |                   | 07:29:35 OMGEO                       |         |
| E 1272091736 Alc-SNTF21               | <b>MAGR</b>                                         | <b>RLSD - Released</b>     | SUCC - Success |                   | 13:34:02 OMGEO                       |         |
| 田 1272132862 BBRDH020                 | <b>O</b> MAGR                                       | <b>RLSD - Released</b>     | SUCC - Success |                   | 21:58:48 OMGEO                       |         |
| F 1275912009 Alc-SNTF28               | <b>MAGR</b>                                         | RLSD - Released            | SUCC - Success |                   | 08:29:38 OMGEO                       |         |
| FL 1271519942 Alc-SNTF25              | <b>MAGR</b>                                         | RISD - Released            | SUCC - Success |                   | $00:29:47$ OMGEO                     |         |

**Figure 1.3 Three Notification Views**

[Table 1-5](#page-12-2) describes the three notification views in Figure 1.3.

<span id="page-12-2"></span>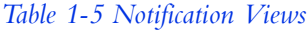

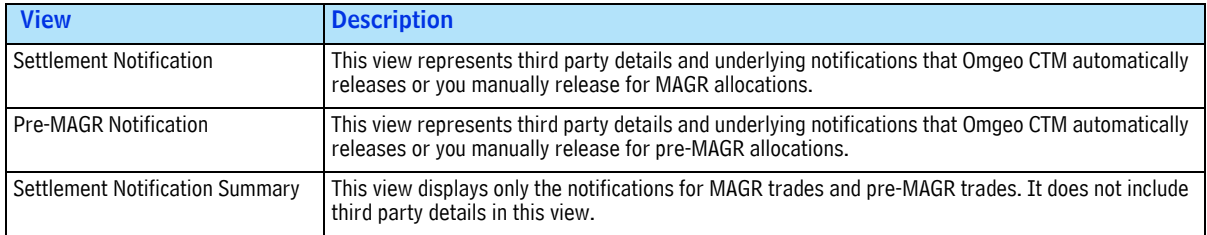

### <span id="page-12-1"></span>**Third Party Detail**

For each allocation, Omgeo CTM creates one third party detail (1:1). The third party detail contains a superset of settlement information, which Omgeo CTM uses to construct one or more notifications. The notifications contain a subset of the information.

The hierarchical third party detail structure is identical in the Settlement Notification view and Pre-MAGR Notification view. [Figure 1.4](#page-13-1) shows the similarity of third party detail and underlying notifications to the layout in the block/allocation trade views.

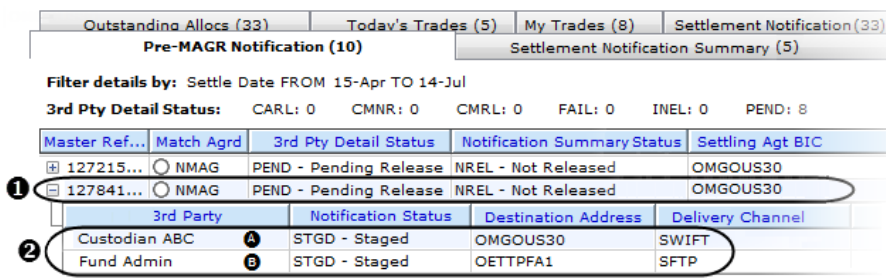

#### **Figure 1.4 Third Party Detail and Underlying Notification Layout**

<span id="page-13-1"></span>[Table 1-6](#page-13-2) describes the highlighted items in [Figure 1.4.](#page-13-1)

<span id="page-13-2"></span>*Table 1-6 Third Party Detail and Notification Layout*

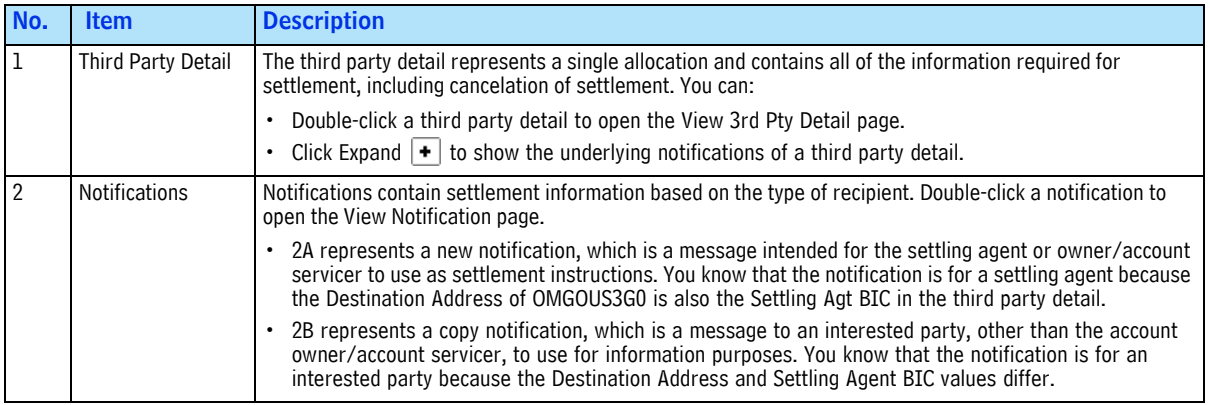

### <span id="page-13-0"></span>**Notifications**

[Table 1-7](#page-13-3) describes the categories of notifications Omgeo CTM supports, based on the SWIFT MT54x :23G: tag, which describes the function of the message.

<span id="page-13-3"></span>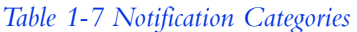

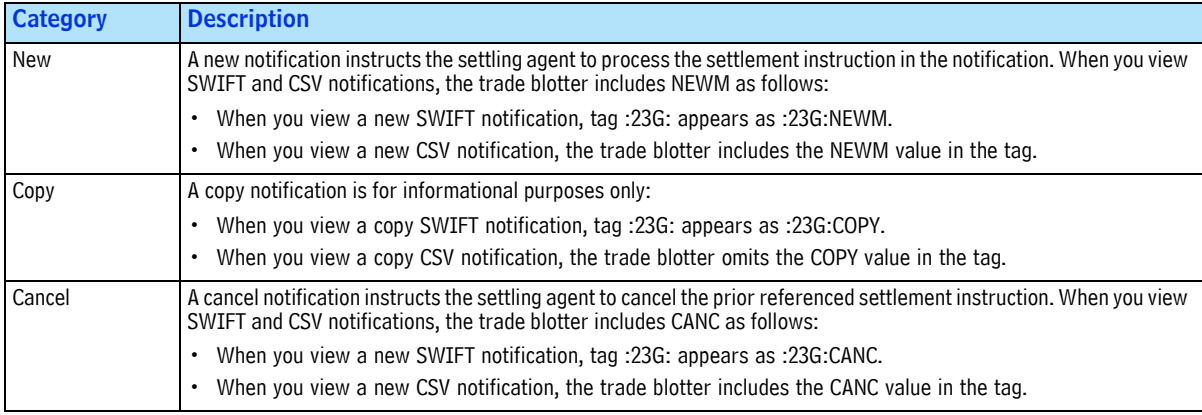

This section addresses critical parts of a notification message that you configure with Omgeo before using settlement notification. The following notification information resides only on each notification (not a third party detail) because notifications are unique to each recipient.

#### <span id="page-14-0"></span>**Recipient Types**

Notifications derive a subset of information from the third party detail based on your **3rd Party** type. Work with your Omgeo representative to ensure that Omgeo establishes a relationship with your recipients so that they receive notifications.

Table 1-8 outlines examples of key differences between the two **3rd Party** types in [Figure 1.4](#page-13-1).

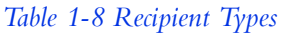

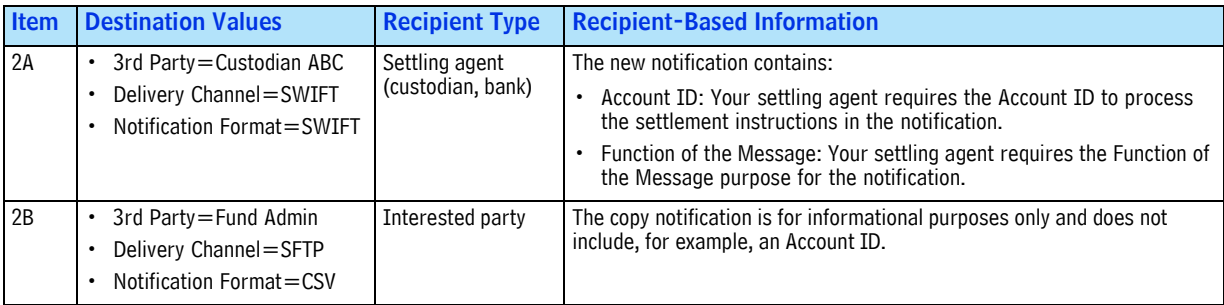

#### <span id="page-14-1"></span>**Format and Delivery Method**

Table 1-9 outlines the supported notification message formats, which correspond to the delivery channel Omgeo uses to transmit encrypted notifications.

*Table 1-9 Format and Delivery Methods*

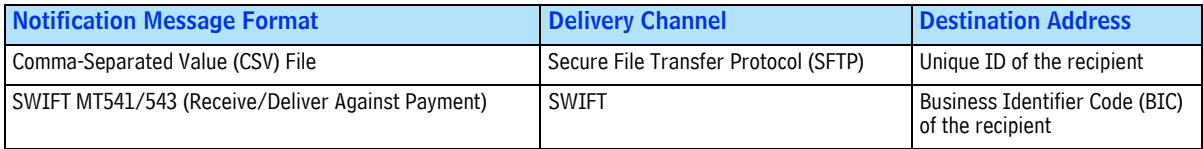

#### <span id="page-14-2"></span>**Release Method**

Table 1-10 outlines the three release methods you can use for pre-MAGR and MAGR trades.

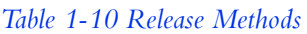

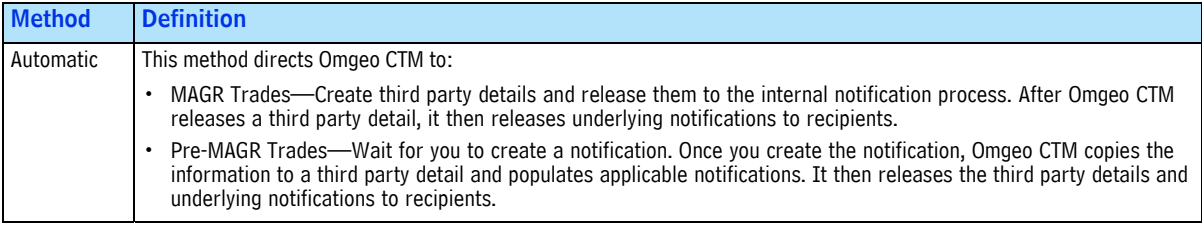

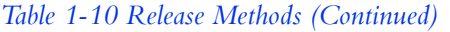

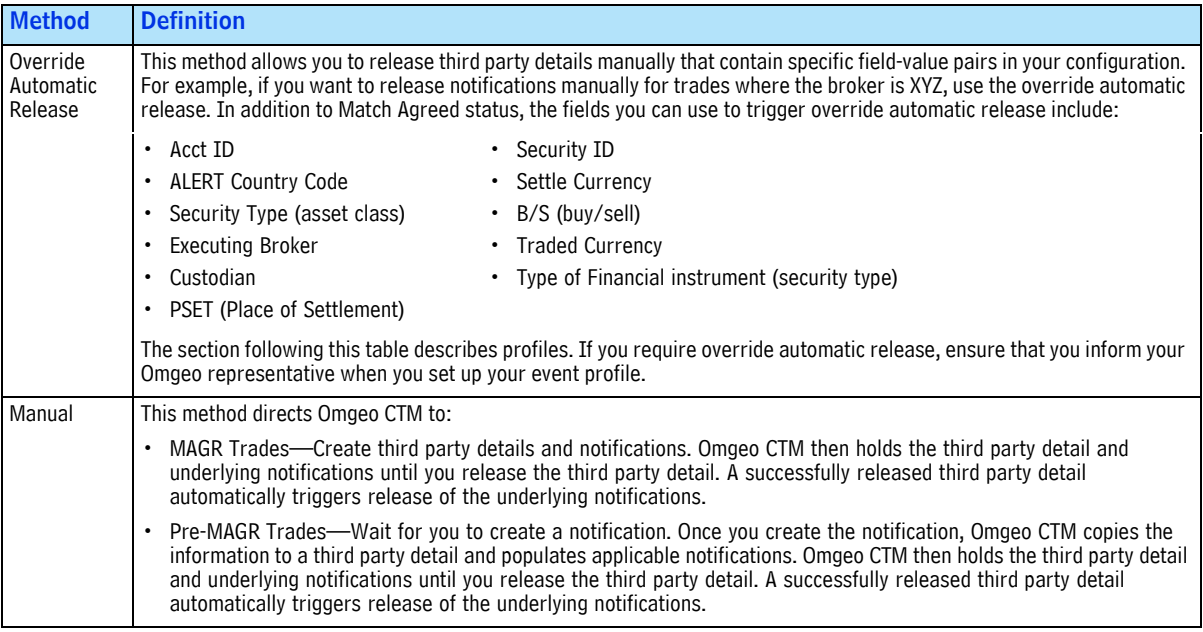

#### <span id="page-15-0"></span>**Profiles**

Omgeo CTM evaluates how to release your notifications by validating, in part, the information you provide to your Omgeo representative in three profiles. The profiles described in this section are internal to Omgeo, but useful as a reference when setting up your organization or troubleshooting an issue.

<span id="page-15-1"></span>**Notification Profiles.** Notification profiles describe the attributes of a notification recipient that Omgeo requires for delivery. Table 1-11 outlines an example of a notification profile.

*Table 1-11 Notification Profile Fields and Examples*

| <b>Field Name</b>                       | <b>Example</b>                      |
|-----------------------------------------|-------------------------------------|
| <b>Notification Profile Name</b>        | TPN - Omgeo EMEA 3party Fund Admin  |
| <b>Organization Name</b>                | <b>IM Organization ABC</b>          |
| <b>Notification Subscription</b>        | <b>CTM Third Party Notification</b> |
| <b>Organization Identifiers</b>         | BIC-ZYOTUS30XXX                     |
| <b>Destination Profile</b>              | Custodian ABC - DCIUSA12 - CSV      |
| Delivery Channel and Formatting Options | SFTP - CSV                          |

<span id="page-16-4"></span><span id="page-16-0"></span>**Event Profiles—Including Override Automatic Release.** An event profile describes the trigger that causes Omgeo CTM to release third party details and notifications.

**Event Profile**—The standard event profile outlines the attributes of a specific event that trigger Omgeo CTM to release a notification ([Table 1-12\)](#page-16-1).

The trigger in the [Table 1-12](#page-16-1) event profile occurs when a trade is Match Agreed for account identifiers 0108 and SNTF3.

| <b>Field Name</b>                | <b>Example</b>                      |
|----------------------------------|-------------------------------------|
| Event Profile Name               | <b>MAGR Trades Fund Admin</b>       |
| <b>Organization Name</b>         | <b>IM Organization ABC</b>          |
| <b>Notification Subscription</b> | <b>CTM Third Party Notification</b> |
| Accounts (Included)              | 0108, SNTF3                         |
| Events (Included)                | Match Agreed                        |

<span id="page-16-1"></span>*Table 1-12 Settlement Agent Event Profile for MAGR Trades*

The trigger in the [Table 1-13](#page-16-3) event profile occurs when a trade is Not Match Agreed for accounts 0109 and SNTF4. A pre-MAGR trade is *NMAG* (*Not Match Agreed*).

<span id="page-16-3"></span>*Table 1-13 Settlement Agent Event Profile for Pre-MAGR Trades*

| <b>Field Name</b>                | <b>Example</b>                      |
|----------------------------------|-------------------------------------|
| Event Profile Name               | Pre-MAGR Trades Fund Admin          |
| <b>Organization Name</b>         | <b>IM Organization ABC</b>          |
| <b>Notification Subscription</b> | <b>CTM Third Party Notification</b> |
| Accounts (Included)              | 0109, SNTF4                         |
| Events (Included)                | Not Match Agreed                    |

• **Event Profile for Override Automatic Release**—If you use automatic release, you can add an override automatic release event profile for trades that contain specific field-value pairs or trade status.

For example, IM Organization ABC uses automatic release for its MAGR trades. But, for MAGR trades that settle on accounts 0108 or SNTF3 at custodian BIC CUSTBICX, IM Organization ABC requires manual release. The business reason is as follows:

When the **3rd Pty Detail Status** is PEND - Pending, the organization requires users to amend the third party detail with proprietary information before notification release.

After amending third party details, the users manually release them, which triggers automatic release of all underlying notifications. Assuming the organization creates only one event profile for override automatic release, Omgeo CTM automatically releases all other trades at MAGR (Match Agreed). [Table 1-14](#page-16-2) shows an example of the field-value pairs in an override automatic release event profile.

| <b>Field Name</b>                | <b>Example</b>                       |
|----------------------------------|--------------------------------------|
| Event Profile Name               | Override Profile Excluding Custodian |
| <b>Organization Name</b>         | <b>IM Organization ABC</b>           |
| <b>Notification Subscription</b> | <b>CTM Third Party Notification</b>  |
| Events (Included)                | Match Agreed                         |

<span id="page-16-2"></span>*Table 1-14 Override Automatic Release Event Profile Fields and Examples*

*Table 1-14 Override Automatic Release Event Profile Fields and Examples (Continued)*

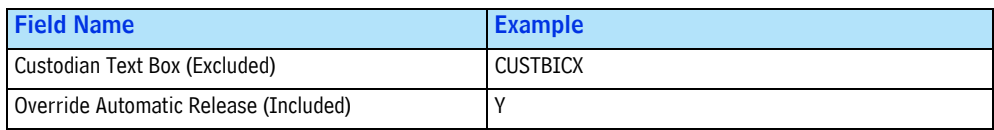

<span id="page-17-0"></span>**Destination Profiles.** Destination profiles define the specific destination for a notification [\(Table 1-15](#page-17-3)).

<span id="page-17-3"></span>*Table 1-15 Destination Profile Fields and Examples*

| <b>Field Name</b>                       | <b>Example</b>                                  |
|-----------------------------------------|-------------------------------------------------|
| <b>Destination Profile Name</b>         | Custodian ABC - DCIUSA12 - CSV                  |
| <b>Organization Name</b>                | Custodian ABC                                   |
| <b>Destination Subscription</b>         | <b>CTM Third Party Notification Destination</b> |
| Organization Identifiers                | BIC-ZYOTUS30XXX                                 |
| Delivery Channel and Formatting Options | SFTP - CSV                                      |

### <span id="page-17-1"></span>**Third Party Detail and Notification Statuses**

Omgeo CTM assigns a status to each phase of the settlement notification process, including:

- **3rd Pty Detail Status**
- **Notification Summary Status**
- **Notification Status**

Third party detail and notification statuses are interdependent and transitions occur rapidly. If you use the automatic release method, it is likely that you do not see several status values covered in this section.

#### <span id="page-17-2"></span>**3rd Pty Detail Status**

The **3rd Pty Detail Status** indicates the readiness of a third party detail for release within the internal notification process. This status is important because it indicates the viability of your third party detail as the source for your underlying notification messages. If your third party detail is in error, Omgeo CTM cannot release underlying notifications. Any third party detail with a status that is not RLSD - Released typically requires attention.

[Table 1-16](#page-17-4) describes each **3rd Pty Detail Status** value and the actions you can take based on its status. See Chapters [2](#page-23-4) and [3](#page-37-3) for more information about the column heading, "Allowed Actions on the Third Party Detail."

| Value                                    | <b>Allowed Actions on the Third Party Detail</b><br><b>Description</b>                                                                                |              |                      |                   |               |
|------------------------------------------|----------------------------------------------------------------------------------------------------|--------------|----------------------|-------------------|---------------|
|                                          |                                                                                                    | <b>Amend</b> | Release <sup>1</sup> | Stop <sup>1</sup> | <b>Cancel</b> |
| CARL - Cancel Released                   | Omgeo CTM released the cancel third party<br>detail to the notification process.                                                                      | Yes          | No                   | No                | No            |
| <b>CMNR - System Cancel Not Released</b> | The underlying trade became CMAG (Cancel<br>Match Agreed). Omgeo CTM did not release<br>the cancel third party detail to the<br>notification process. | No.          | No                   | No                | No            |
| <b>CMRL - System Cancel Released</b>     | The underlying trade became CMAG (Cancel<br>Match Agreed). Omgeo CTM released the<br>cancel third party detail to the notification<br>process.        | No.          | No                   | No                | No.           |

<span id="page-17-5"></span><span id="page-17-4"></span>*Table 1-16 3rd Pty Detail Statuses and Allowed Actions*

| <b>Value</b>                    | <b>Description</b>                                                                                                    | <b>Allowed Actions on the Third Party Detail</b> |                      |                   |               |
|---------------------------------|----------------------------------------------------------------------------------------------------|--------------------------------------------------|----------------------|-------------------|---------------|
|                                 |                                                                                                    | <b>Amend</b>                                     | Release <sup>1</sup> | Stop <sup>1</sup> | <b>Cancel</b> |
| <b>FAIL - Failed Validation</b> | The third party detail failed validation and<br>requires repair before it is eligible for<br>release.                                                                                                    | Yes                                              | <b>No</b>            | Yes               | No            |
| INEL - Ineligible               | The third party detail is ineligible for<br>release. Omgeo CTM cannot create a<br>notification based on the information in the<br>third party detail.                                                            | Yes                                              | No                   | No                | No            |
| PEND - Pending Release          | The third party detail awaits manual release<br>to the notification process.                                                                                                    | Yes                                              | Yes                  | Yes               | No            |
| STOP - Stopped                  | The third party detail is held and ineligible<br>for further processing for MAGR trades. For<br>pre-MAGR trades, you can amend the<br>corresponding allocation, which updates<br>the stopped third party detail. | <b>No</b>                                        | N <sub>0</sub>       | N <sub>0</sub>    | No            |
| RLSD - Released                 | Omgeo CTM released the third party detail<br>to the notification process.                                                                                                    | No                                               | No                   | No                | Yes           |

*Table 1-16 3rd Pty Detail Statuses and Allowed Actions (Continued)*

<sup>1.</sup> You can release or stop one or more third party details at a time.

For pre-MAGR trades, your counterparty can submit settlement information after Omgeo CTM releases. You can accept or ignore differences between the initial third party detail and the counterparty's updated information. For more information, see ["Accept Differences in Previously](#page-49-3)  [Released Third Party Details."](#page-49-3)

["Sample Settlement Notification Process"](#page-19-1) provides an integrated example of settlement notification processing.

#### <span id="page-18-0"></span>**Notification Summary Status**

**Notification Summary Status** represents the status of in-transit third party details released to the internal notification process. This status is important because when the **Notification Summary Status** is SUCC - Success, Omgeo CTM automatically releases the underlying notifications to external recipients.

#### Table 1-17 describes each **Notification Summary Status** value.

*Table 1-17 Notification Summary Statuses*

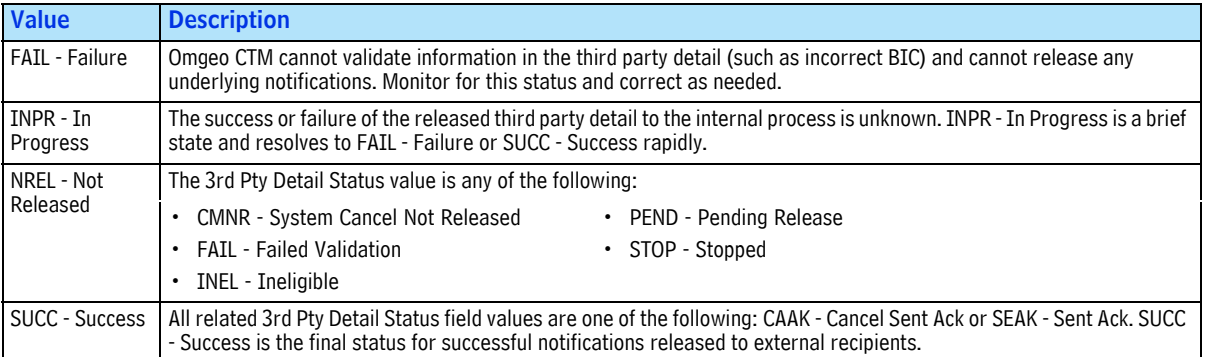

#### <span id="page-19-0"></span>**Notification Status**

**Notification Status** indicates the disposition of a notification release to a recipient. This status is important because it indicates that SWIFT acknowledged receipt of your notification. Table 1-18 describes the **Notification Status** values for each in-transit notification.

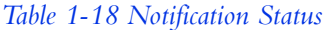

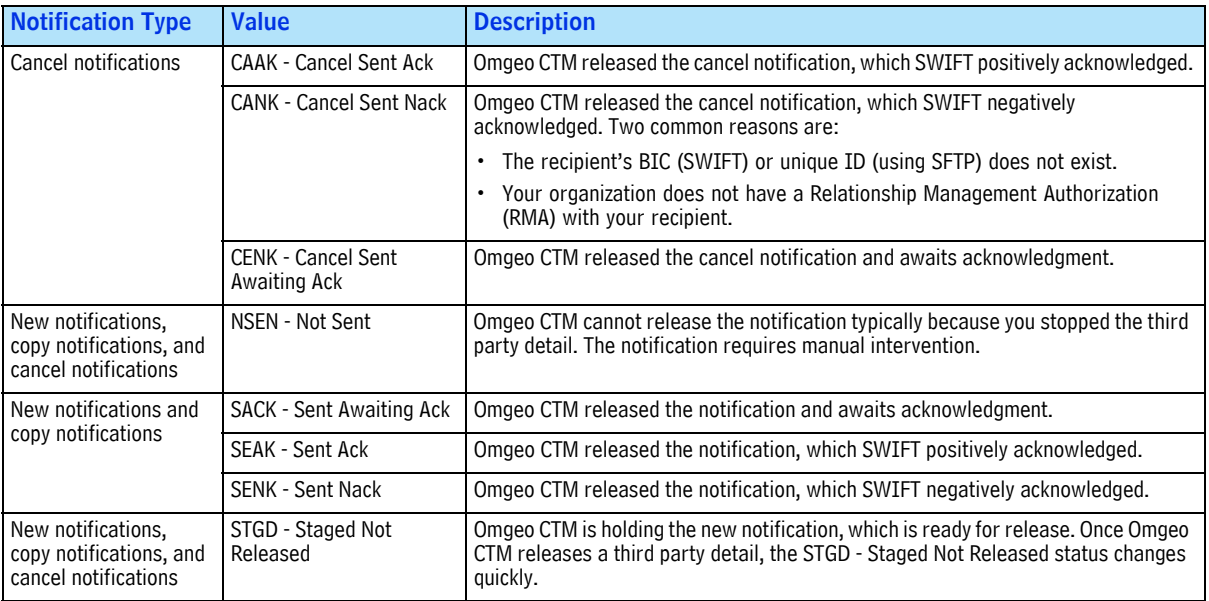

The following sample illustrates **Notification Status** in the context of the **3rd Pty Detail Status** and **Notification Summary Status**.

#### <span id="page-19-1"></span>**Sample Settlement Notification Process**

This example shows the three phases of a successful notification process using manual release for a MAGR trade in the Settlement Notification view. The example highlights the settlement notification statuses that apply to both pre-MAGR and MAGR trades.

<span id="page-19-2"></span>**Phase One.** Figure 1.5 highlights the initial **3rd Pty Detail Status** and the first step in the notification status flows.

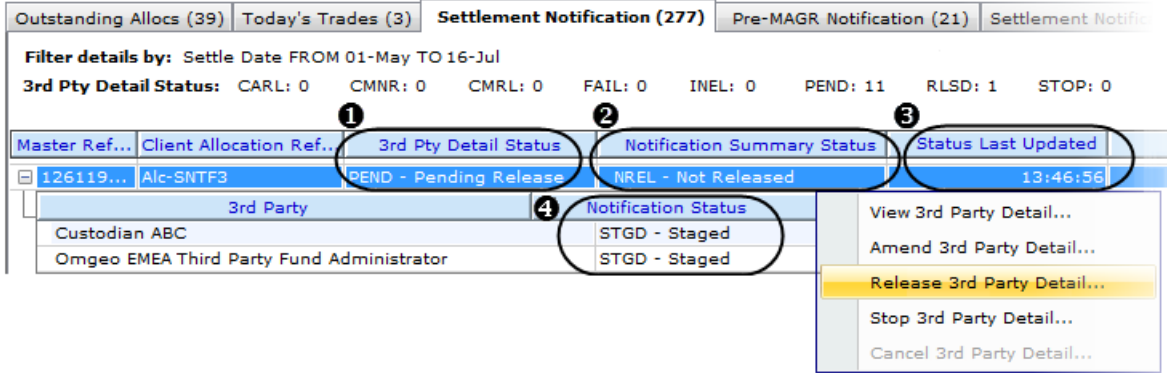

**Figure 1.5 Notification Statuses—Phase One**

Table 1-19 describes each notification status corresponding to the highlighted numbers in Figure 1.5 for the selected third party detail.

| No.            | <b>Notification Status Field</b>   | <b>Value</b>           | <b>Meaning</b>                                                                                                    |
|----------------|------------------------------------|------------------------|----------------------------------------------------------------------------------------------------|
| 1              | 3rd Pty Detail Status              | PEND - Pending Release | The third party detail is ready for you to release it to the internal<br>notification process. The following actions are available: |
|                |                                    |                        | • View<br>$\cdot$ Release                                                                                                    |
|                |                                    |                        | $\cdot$ Stop<br>Amend                                                                                                    |
|                |                                    |                        | You cannot cancel an unreleased third party detail.                                                                                 |
| $\overline{2}$ | <b>Notification Summary Status</b> | NREL - Not Released    | The third party detail awaits release to the internal notification<br>process.                                                      |
| 3              | <b>Status Last Updated</b>         | 13:46:56               | The timestamp indicates when Omgeo CTM set the 3rd Pty Detail<br>Status value to PEND - Pending.                                    |
| 4              | <b>Notification Status</b>         | STGD - Staged          | The trade blotter holds the two underlying notifications until you<br>release the third party detail.                               |

*Table 1-19 Notification Process Statuses—Phase One*

After you click **Release 3rd Party Detail**, the Release Detail(s) dialog box appears, and you confirm the release. Omgeo CTM validates the released third party detail.

<span id="page-20-0"></span>**Phase Two.** When you click **Refresh** , the third party detail and notification statuses change, as shown in [Figure 1.6.](#page-20-1)

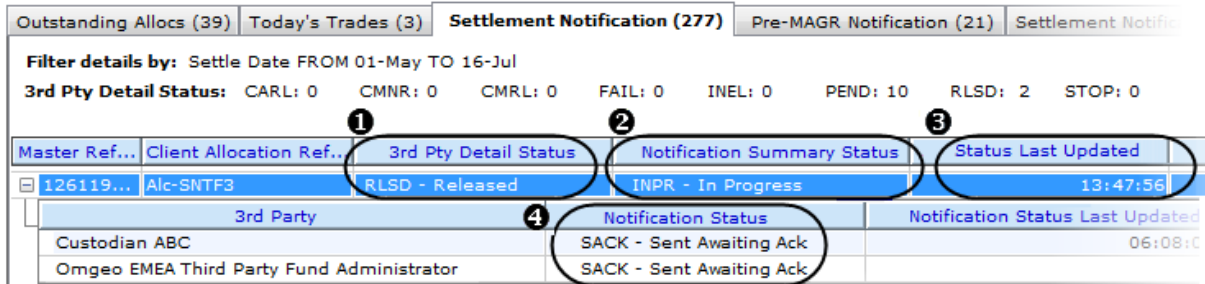

**Figure 1.6 Notification Statuses—Phase Two**

<span id="page-20-1"></span>[Table 1-20](#page-20-2) describes each third party detail and notification status corresponding to the highlighted numbers in [Figure 1.6.](#page-20-1)

<span id="page-20-2"></span>*Table 1-20 Notification Process Statuses—Phase Two*

|   | No. Notification Status Field      | <b>Value</b>                | <b>Meaning</b>                                                                                           |
|---|------------------------------------|-----------------------------|----------------------------------------------------------------------------------------------------|
|   | 3rd Pty Detail Status              | RLSD - Released             | Omgeo CTM released the third party detail to the internal notification<br>process.                       |
|   | <b>Notification Summary Status</b> | <b>INPR - In Progress</b>   | Omgeo CTM is validating the third party detail for release.                                              |
| 3 | <b>Status Last Updated</b>         | 13:47:56                    | The timestamp indicates the time when Omgeo CTM updated the 3rd<br>Pty Detail Status to RLSD - Released. |
|   | <b>Notification Status</b>         | <b>SACK - Sent Awaiting</b> | Omgeo CTM released the notifications and awaits acknowledgement.                                         |

<span id="page-21-0"></span>**Phase Three.** When you click **Refresh** 2 again, the third party detail and notification statuses change to the values shown in [Figure 1.7](#page-21-2).

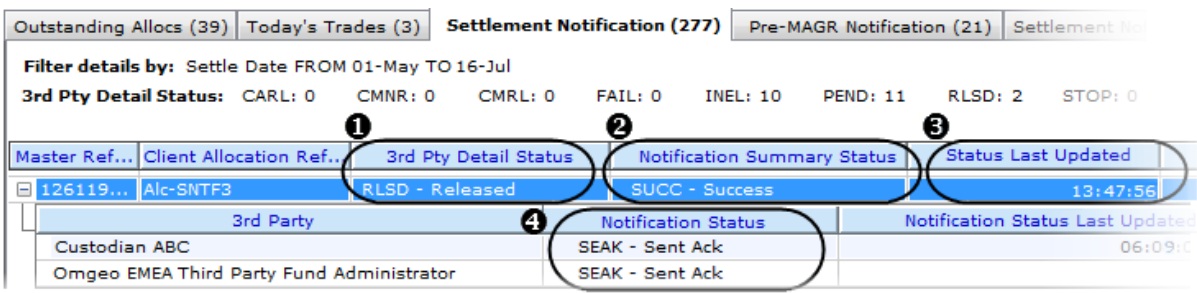

#### **Figure 1.7 Notification Statuses—Phase Three**

<span id="page-21-2"></span>[Table 1-21](#page-21-3) describes each third party detail and notification status corresponding to the highlighted numbers in [Figure 1.7.](#page-21-2)

<span id="page-21-3"></span>*Table 1-21 Notification Process Statuses—Phase Three*

| No. | <b>Notification Status Field</b>   | Value                 | <b>Meaning</b>                                                                                                    |
|-----|------------------------------------|-----------------------|----------------------------------------------------------------------------------------------------|
|     | 3rd Pty Detail Status              | RLSD - Released       | No change.                                                                                                    |
|     | <b>Notification Summary Status</b> | <b>SUCC - Success</b> | Omgeo CTM successfully released both notifications to the internal<br>notification process.                                                                                                    |
|     | Status Last Updated                | 13:47:56              | No change. The 3rd Pty Detail Status is still RLSD - Released.                                                                                                    |
|     | <b>Notification Status</b>         | SEAK - Sent           | Omgeo CTM received positive acknowledgement of the notifications:<br>Settling agent, Custodian ABC received the new notification.<br>Interested party, Omgeo EMEA Third Party Fund Administrator,<br>received a copy notification. |

# <span id="page-21-1"></span>**Where to Learn More**

Table 1-22 lists additional documentation to learn more about concepts in this chapter.

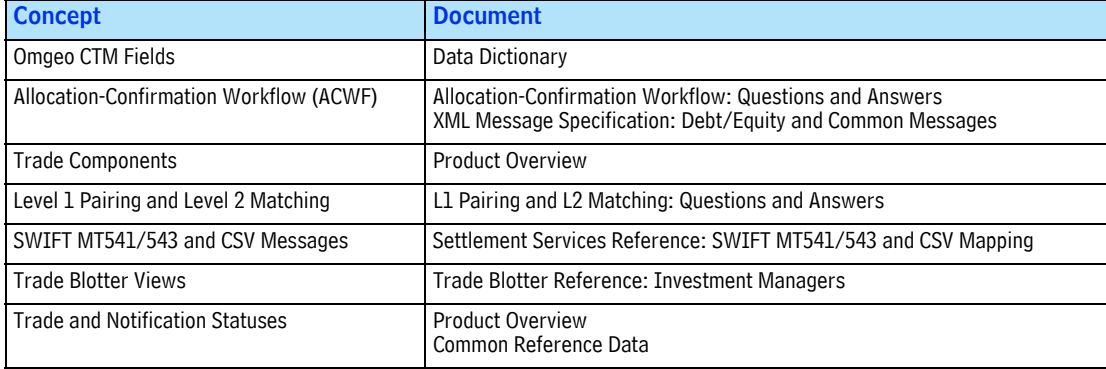

#### *Table 1-22 Documentation Support*

*Chapter 1. Settlement Notification*

# <span id="page-23-4"></span><span id="page-23-0"></span>**2. MAGR (MATCH AGREED) TRADES**

## <span id="page-23-1"></span>**Introduction**

This chapter describes how to manage notifications for MAGR trades. Read this chapter to:

- View, amend, release, stop, or cancel third party details
- View notifications

## <span id="page-23-2"></span>**What is a MAGR Trade?**

MAGR trades have all of the following characteristics:

- Trade sides are L1 paired.
- Match status is MACH (Matched).
- Complete status is COMP (Complete).
- Match Agreed status is MAGR (Match Agreed).
- Trades are error free at the block and allocation/confirmation level.

### <span id="page-23-3"></span>**Flow**

[Figure 2.1](#page-23-5) shows an example of how Omgeo CTM automatically releases notifications when a trade reaches MAGR (Match Agreed).

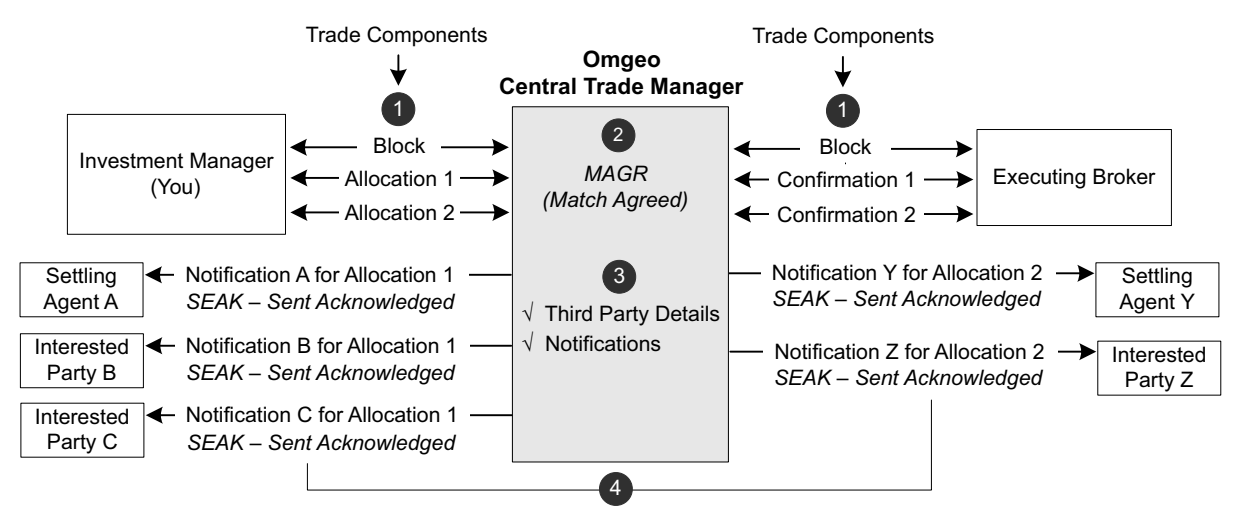

<span id="page-23-5"></span>**Figure 2.1 MAGR (Match Agreed) Flow**

[Table 2-1](#page-24-2) describes each step in [Figure 2.1](#page-23-5).

#### <span id="page-24-2"></span>*Table 2-1 MAGR (Match Agreed) Flow Steps*

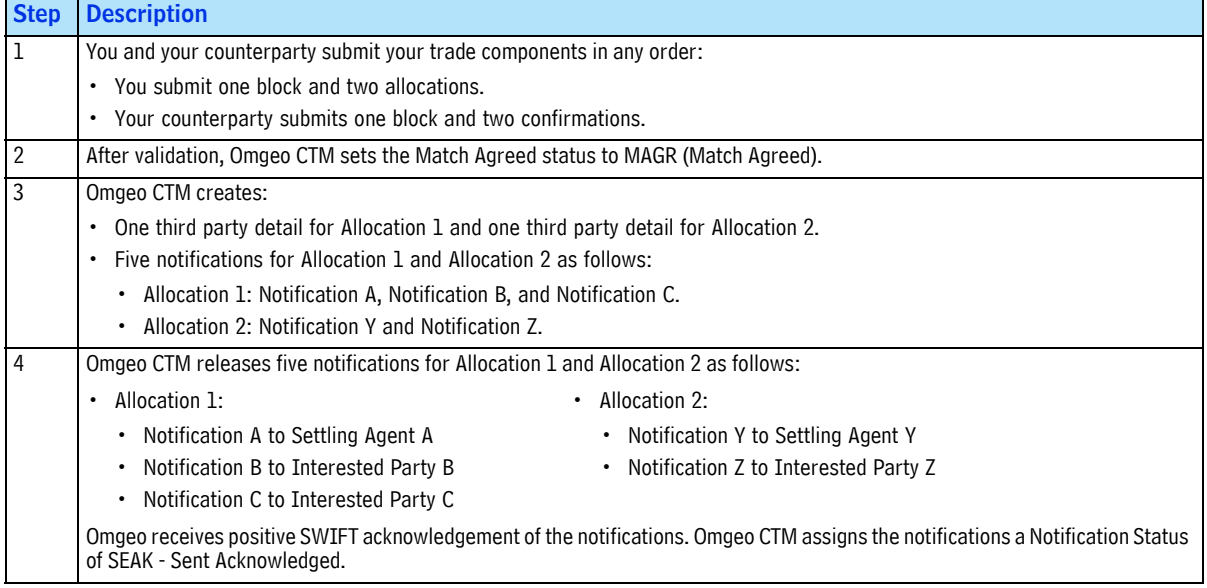

# <span id="page-24-0"></span>**Configuration**

Omgeo requires that you configure your organizational and user settings before using settlement notification services.

### <span id="page-24-1"></span>**Subscriptions**

Table 2-2 outlines notification-specific subscriptions that Omgeo requires for you to perform all of the actions described in this chapter.

<span id="page-24-3"></span>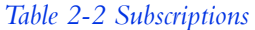

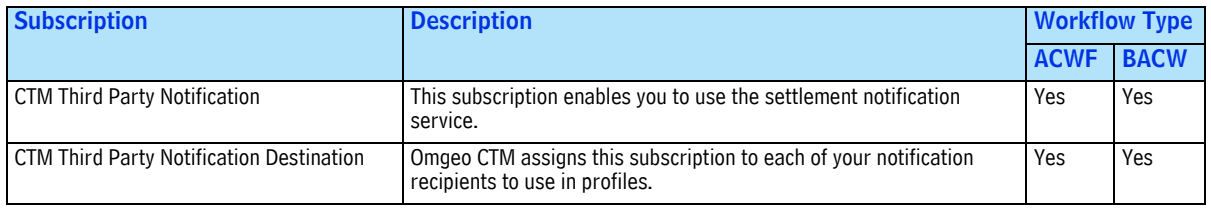

### <span id="page-25-0"></span>**Options**

[Table 2-3](#page-25-3) outlines notification-specific options that Omgeo requires for you to perform all of the actions described in this chapter.

<span id="page-25-3"></span>*Table 2-3 Options*

| <b>Option</b>                                           | <b>Description</b>                                                                                                    | <b>Workflow Type</b> |             |
|---------------------------------------------------------|----------------------------------------------------------------------------------------------------|----------------------|-------------|
|                                                         |                                                                                                    | <b>ACWF</b>          | <b>BACW</b> |
| Counterparty SSI Enrichment (CPSE)                      | Omgeo CTM returns your counterparty's standing settlement<br>instructions (SSIs) in the trade blotter.                                                                | Yes                  | Yes         |
| Counterparty SSI Updates and Version<br>Tracking (CSUV) | Omgeo CTM updates the trade blotter whenever an SSI status<br>changes.                                                                                                | Yes                  | Yes         |
| Release to Third Party Notification (RTPN)              | Omgeo CTM releases your notifications automatically (automatic) or<br>holds your notifications for you to release them (manual).                                      | Yes                  | Yes         |
|                                                         | To set up override automatic release, see "Event Profiles—Including<br>Override Automatic Release" on page 16.                                                        |                      |             |
| BIA Enrichment on Submission (SBIA)                     | If your counterparty uses ALERT and provides its ALERT keys on its<br>trade components, Omgeo CTM enriches broker internal account (BIA)<br>information upon pairing. | N/A <sup>1</sup>     | Yes         |
| SSI Enrichment on Submission (SSSI)                     | If your organization is also an ALERT client, Omgeo CTM enriches your<br>SSIs when you submit a trade component or at MAGR (Match Agreed).                            | N/A <sup>1</sup>     | Yes         |

<sup>1.</sup> Omgeo built these options into the ACWF workflow so they do not require configuration as options.

### <span id="page-25-1"></span>**Roles**

Omgeo CTM requires the following roles to perform all of the actions described in this chapter for ACWF and BACW workflow types:

- Amend Third Party Detail
- Cancel Third Party Detail
- Release Third Party Detail
- Stop Third Party Detail
- View Third Party

# <span id="page-25-2"></span>**Available Actions**

To update third party details and notifications for MAGR (Match Agreed) trades, use the following views:

- Settlement Notification view
- Settlement Notification Summary view

The final status for a successful trade is MAGR (Match Agreed). When you amend, release, stop, or cancel a third party detail, there is no effect on any trade status (see ["Trade Statuses"](#page-12-3)).

### <span id="page-26-0"></span>**View, Amend, Release, Stop, or Cancel Third Party Details**

To view or update a third party detail, open the Settlement Notification view.

#### <span id="page-26-5"></span><span id="page-26-1"></span>**View a Third Party Detail**

Once Omgeo CTM creates a third party detail, you can view it.

To view a third party detail, select the desired detail and do one of the following:

- Double-click the selected third party detail.
- Right-click the selected third party detail, then select **View 3rd Party Detail**.
- On the **Trade** menu, select **View 3rd Party Detail**.

The View 3rd Pty Detail page appears [\(Figure 2.2](#page-26-4)). The lower portion of the page shows the available actions for the selected third party detail.

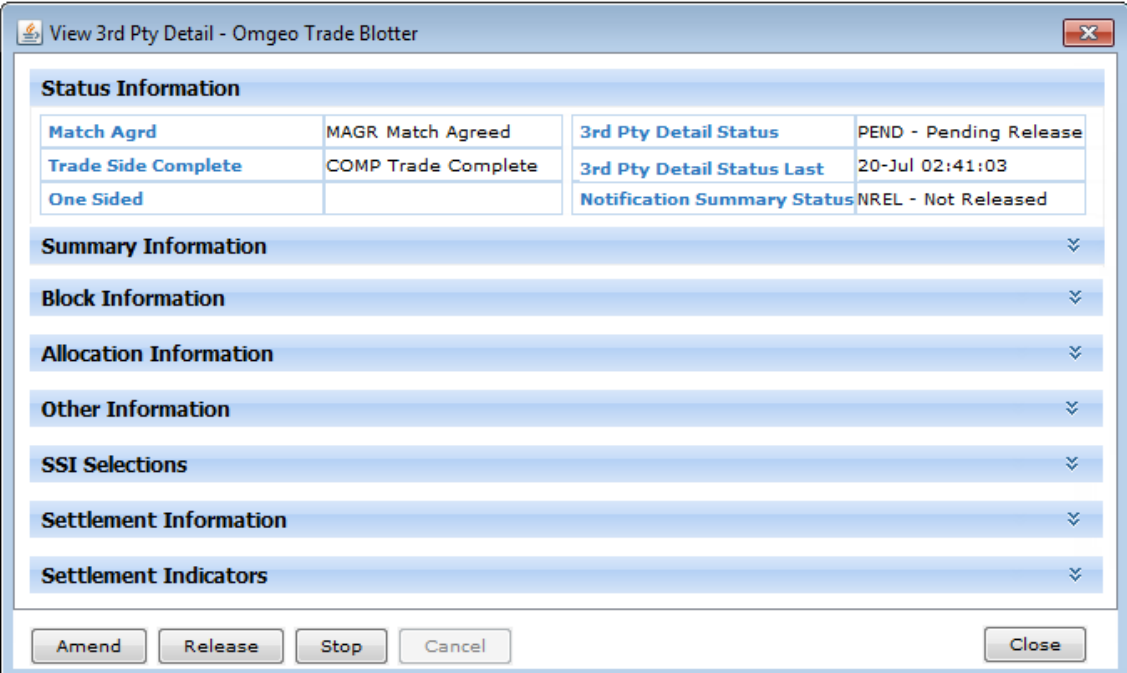

**Figure 2.2 View Third Party Detail**

#### <span id="page-26-6"></span><span id="page-26-4"></span><span id="page-26-2"></span>**Amend a Third Party Detail**

Before you amend a third party detail, ensure that you understand the following:

<span id="page-26-3"></span>**What Amending a Third Party Detail Means.** When you amend a third party detail, you change a value in one or more fields on the third party detail for a single allocation. The types of fields you can change depend on the asset class of the trade and other factors. When you submit the amend, Omgeo CTM validates your change and updates all of the notification statuses for the third party detail and underlying notifications.

Table 2-4 outlines common reasons to amend a third party detail.

*Table 2-4 Common Reasons to Amend a Third Party Detail*

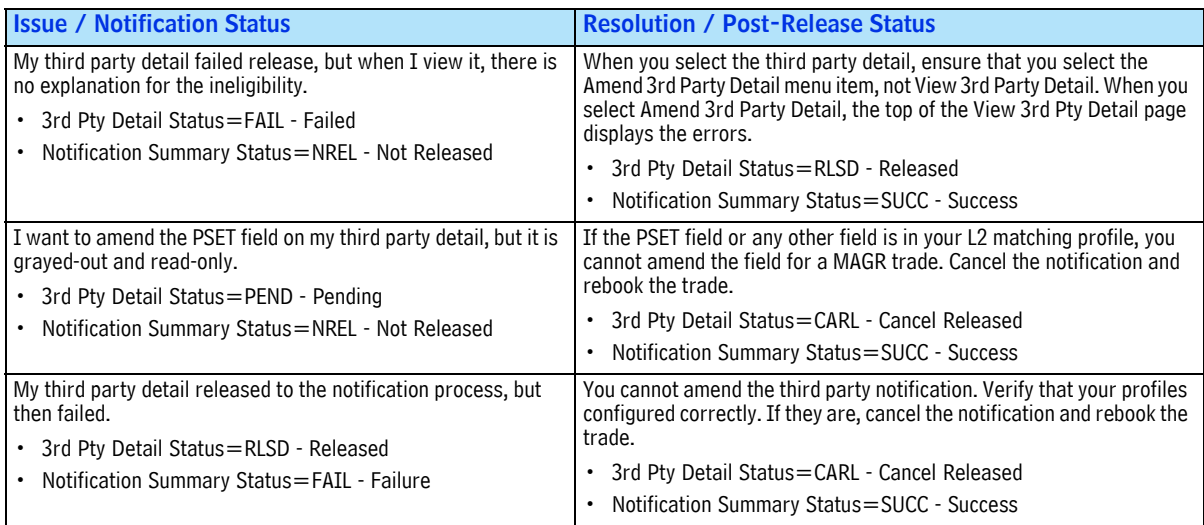

<span id="page-27-0"></span>**When Amending a Third Party Detail is Appropriate.** You can amend one third party detail at a time. If you can resolve an issue by amending a field in the third party detail, then amending it is a best practice. Otherwise, Omgeo CTM requires that you cancel and rebook the trade.

You can amend only third party details with the **3rd Pty Detail Status** described in [Table 1-16](#page-17-5). You can also amend a third party detail when any of its underlying notifications have the **Notification Status** of SEAK - Sent Acknowledged. First, Omgeo CTM requires that you cancel the notification. Once the **Notification Status** on the notification is CAAK - Cancel Sent Ack, you can amend the third party detail.

<span id="page-27-1"></span>**Effect of Amending a Third Party Detail on Underlying Notifications.** When you amend a third party detail, Omgeo CTM validates your changes and sends a cancel notification. It then releases the third party detail and underlying notifications based on your release method ([Table 2-5\)](#page-27-2).

| <b>Release Method</b>         | <b>Description</b>                                                                                                    |
|-------------------------------|----------------------------------------------------------------------------------------------------|
| Automatic Release             | Omgeo CTM releases your amended third party detail and amended (new) notifications to your recipients.                                                                                                    |
| Override Automatic<br>Release | If your override automatic release event profile contains applicable criteria in the amend, Omgeo CTM holds the<br>amended third party detail. The 3rd Pty Detail Status for the amended third party detail is NREL - Not Released<br>until you manually release it. After you release the amended third party detail, Omgeo CTM releases the<br>underlying notifications. |
| Manual Release                | Omgeo CTM holds the successfully amended third party detail as NREL - Not Released in the 3rd Pty Detail<br>Status. After you release the amended third party detail, Omgeo CTM releases the underlying notifications.                                                                                                    |

<span id="page-27-2"></span>*Table 2-5 Amending a Third Party Detail—Release Method*

To amend a third party detail:

- 1. Open the Settlement Notification view.
- 2. Select the third party detail you want to amend, then do one of the following:
	- On the **Trade** menu select **Amend 3rd Party Detail**.
	- Right-click the third party detail and then select **Amend 3rd Party Detail**.

The Amend 3rd Pty Detail page appears. [Figure 2.3](#page-28-2) shows an example with fields in error at the top of the page and in the highlighted Settlement Information section.

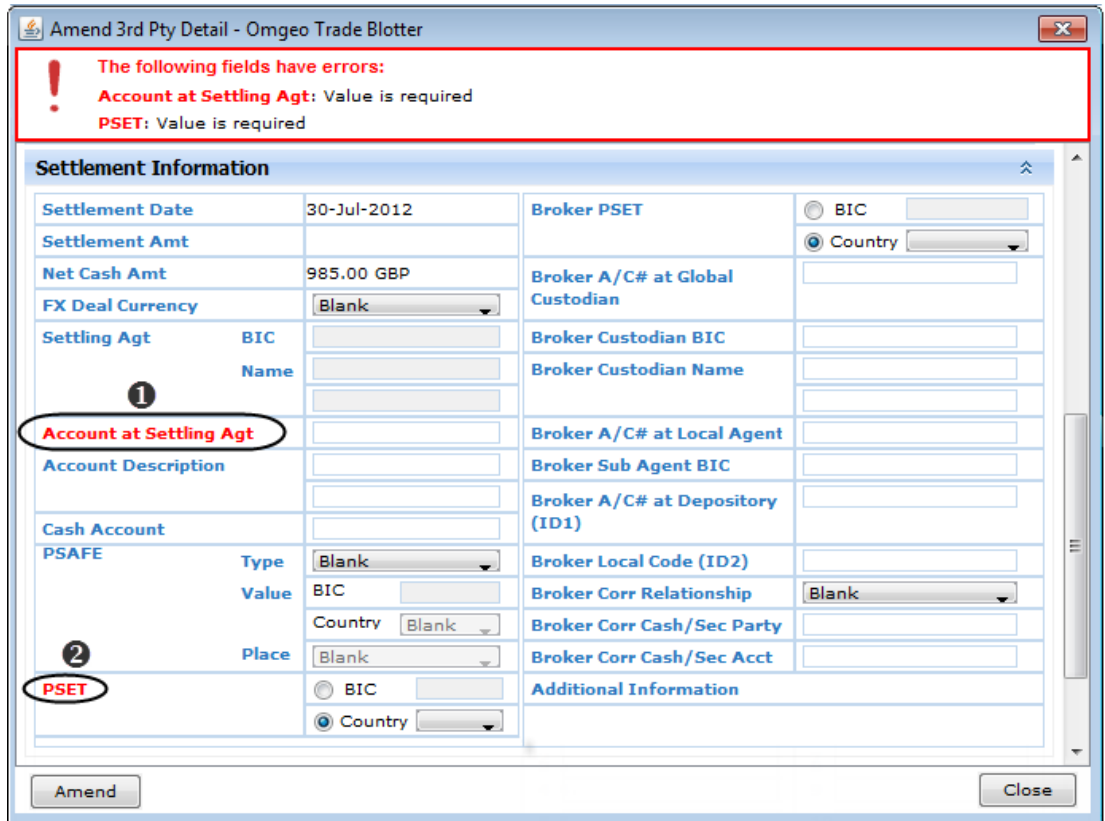

**Figure 2.3 Amend 3rd Pty Detail**

- <span id="page-28-2"></span>3. In the Settlement Information section, correct the issues listed at the top of the Amend 3rd Pty Detail page. In [Figure 2.3,](#page-28-2) the fields to correct are:
	- **Account at Settling Agt**
	- **PSET**
- 4. Click **Amend**.
- 5. Refresh the Settlement Notification view and ensure that you correctly amended the third party detail.

#### <span id="page-28-3"></span><span id="page-28-0"></span>**Release One or More Third Party Details**

Before you release a third party detail, ensure that you understand the following:

<span id="page-28-1"></span>**What Releasing a Third Party Detail Means.** When you release a third party detail, Omgeo CTM validates the third party detail before releasing any underlying notifications. If the **Notification Summary** Status for a third party detail does not change to SUCC - Success, point to the value in the **Error Severity** column.

#### *Available Actions*

<span id="page-29-0"></span>**When Releasing a Third Party Detail is Appropriate.** You can release third party details only when the **3rd Pty Detail Status** is PEND - Pending Release. You can release one or more third party details at a time. When you select more than one third party detail for release, the Release Detail(s) page shows only the third party details eligible for release. For example, if you select four third party details and one of them is PEND - Pending Release, the Release Detail(s) dialog box shows one third party detail.

<span id="page-29-1"></span>**Effect of Releasing a Third Party Detail on Underlying Notifications.** When you submit a release, Omgeo CTM validates the release. When the **Notification Summary Status** is SUCC - Success, it simultaneously releases the underlying notifications for all release methods.

To release one or more third party details:

- 1. Open the Settlement Notification view.
- 2. Select the third party details you want to release, then do one of the following:
	- On the **Trade** menu, select **Release 3rd Party Detail.**
	- Right-click the third party details and then select **Release 3rd Party Detail.**

The Release Detail(s) page appears. [Figure 2.4](#page-29-2) shows an example with five third party details.

|        | Master Ref        | Client Allo | <b>Trade Date</b> | Settle Date | 3rd Pty De  | Acct ID      | <b>Security</b>      | B/S | Oty Alloc   |
|--------|-------------------|-------------|-------------------|-------------|-------------|--------------|----------------------|-----|-------------|
| V      | 127413484         | Alc-EUROG   | $04 -$ Jul        | 09-Jul      | <b>PEND</b> | <b>EUROG</b> | KENNAMET BUYI        |     | 1,000,000.0 |
| √      | 127413564         | BBRDH02     | $04 - Jul$        | 09-Jul      | <b>PEND</b> | <b>EUROG</b> | <b>HSBC HOL BUYI</b> |     | 105,000.0   |
| V      | 127413564         | BBRDH02     | $04 -$ Jul        | $09 - Ju$   | <b>PEND</b> | SNTF1        | <b>HSBC HOL BUYI</b> |     | 40,000.0    |
| V      | 127318494 BBRDH02 |             | $04 - Ju$         | 09-Jul      | <b>PEND</b> | <b>EUROG</b> | <b>HSBC HOL BUYI</b> |     | 105,000.0   |
| V      | 127318494 BBRDH02 |             | $04 -$ Jul        | 09-Jul      | <b>PEND</b> | SNTF1        | <b>HSBC HOL BUYI</b> |     | 40,000.0    |
| ∢<br>m |                   |             |                   |             |             |              |                      |     |             |
|        |                   |             |                   |             |             |              |                      |     |             |

**Figure 2.4 Release Third Party Details**

<span id="page-29-2"></span>If you want to remove one or more third party details from the Release Detail(s) dialog box, clear the checkmark next to *Master Reference* column.

3. Click **Release Detail(s)**.

The Settlement Notification view appears.

- 4. Click **Refresh** 2 and the **Notification Summary Status** for the third party details are INPR In Process.
- 5. After a period, click **Refresh** again in the Settlement Notification view. The **Notification Summary Status** for the third party details changes to SUCC - Success. If the third party details do not change to SUCC - Success, review them to assess how to proceed.

#### <span id="page-30-5"></span><span id="page-30-0"></span>**Stop One or More Third Party Details**

Before you stop a third party detail, ensure that you understand the following:

<span id="page-30-1"></span>**What Stopping a Third Party Detail Means.** When you stop a third party detail, you remove its eligibility for any further work. You can view the third party detail, but you cannot amend, cancel, or release it.

<span id="page-30-2"></span>**When Stopping a Third Party Detail is Appropriate.** You can stop only third party details with the **3rd Pty Detail Status** described in [Table 1-16](#page-17-5). You can stop one or more third party details at a time. When you select more than one third party detail, the Stop Detail(s) page shows only the third party details eligible for stoppage. For example, if you select four third party details and three are INEL - Ineligible Validation, the Stop Detail(s) page shows one third party detail.

<span id="page-30-3"></span>**Effect of Stopping a Third Party Detail on Underlying Notifications.** When you successfully stop a third party detail, Omgeo CTM validates and updates the third party detail. For all release methods, the following statuses change to:

- **3rd Pty Detail Status**=STOP Stopped
- **Notification Summary Status**=NREL-Not Released
- **Notification Status** =NSEN Not Sent

To stop one or more third party details:

- 1. Open the Settlement Notification view.
- 2. Select the third party details you want to stop, then do one of the following:
	- On the **Trade** menu, select **Stop 3rd Party Detail.**
	- Right-click the third party details and then select **Stop 3rd Party Detail.**

The Stop Detail(s) page appears.

[Figure 2.5](#page-30-4) shows an example with three third party details.

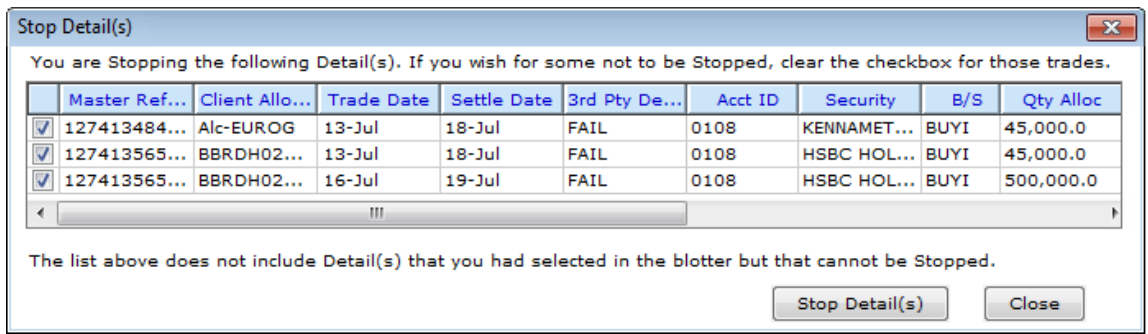

#### **Figure 2.5 Stop Third Party Details**

<span id="page-30-4"></span>If you want to remove one or more third party details from the Stop Detail(s) dialog box, clear the checkmark next to *Master Reference* column.

- 3. If the third party details are the ones you want to stop, click **Stop Detail(s)**. The Settlement Notification view appears.
- 4. Click **Refresh**  $\approx$  and the statuses appear as:
	- *Third Party Detail Status*=STOP Stopped
	- **Notification Summary Status**=NREL Not Released

If the third party details do not change to expected statuses, review them to assess how to proceed.

#### <span id="page-31-4"></span><span id="page-31-0"></span>**Cancel One or More Third Party Details**

Before you cancel a third party detail, ensure that you understand the following:

<span id="page-31-1"></span>**What Canceling a Third Party Detail Means.** When you cancel a third party detail, Omgeo CTM evaluates your cancel and cancels all of the underlying notifications. If your trade contains any foreign exchange (FX) of currency at settlement, Omgeo CTM includes the FX in its cancelation.

<span id="page-31-2"></span>**When Canceling a Third Party Detail is Appropriate.** When you cancel a trade, any released notifications also require cancelation. Other situations that require cancelation include trades in which settlement details change, but Omgeo CTM does not allow amendment on the third party details.

You can cancel third party details only when the **3rd Pty Detail Status** is RLSD - Released.

You can cancel one or more third party details at a time. When you select more than one third party detail, the Cancel Detail(s) page shows only the third party details eligible for cancelation. For example, if you select two third party details and one of them is RLSD - Released, the Cancel Detail(s) page shows one third party detail.

<span id="page-31-3"></span>**Effect of Canceling a Third Party Detail on Underlying Notifications.** When you successfully cancel a third party detail, Omgeo CTM validates and updates the third party detail. It automatically sends the cancel notification, regardless of your release method. For all release methods, successfully released third party detail and notification statuses resolve to:

- 3rd Pty Detail Status=CARL Cancel Released
- **Notification Summary Status**=SUCC Success
- **Notification Status** =CAAK Cancel Sent Ack

To cancel one or more third party details.

- 1. Open the Settlement Notification view.
- 2. Select the third party details you want to cancel, then do one of the following:
	- On the **Trade** menu, select **Cancel 3rd Party Detail**.
	- Right-click the third party details and then select **Cancel 3rd Party Detail**.

The Cancel Detail(s) page appears. [Figure 2.6](#page-32-1) shows an example with one five third party details.

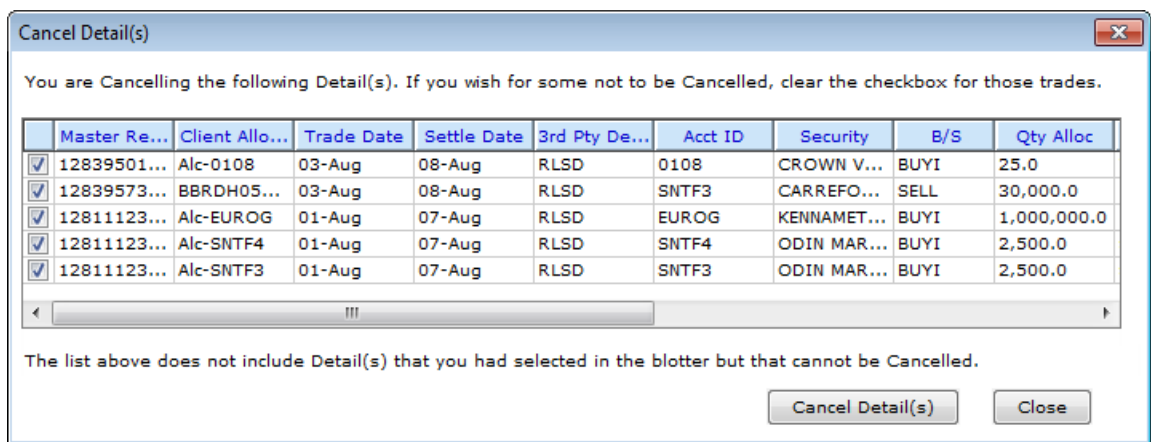

#### **Figure 2.6 Cancel Third Party Details**

- <span id="page-32-1"></span>3. Ensure that the third party details are the ones you want to stop, then click **Cancel Detail(s)**. The Settlement Notification view appears.
- 4. Click **Refresh**  $\approx$  and the statuses appear as:
	- **3rd Pty Detail Status**=CARL Cancel Released
	- **Notification Summary Status**=SUCC Success

If the third party details do not change to expected statuses, review them to assess how to proceed.

<span id="page-32-0"></span>**Effect of Canceling a Third Party Detail with a Forex (FX) Deal.** For allocations where you supply a valid ISO currency code in the *FX Deal Currency* field, Omgeo CTM populates SWIFT tag :11A::FXIS on the MT541/543. It directs your settling agent to sell or receive the supplied currency to cover the trade.

When you cancel one or more RLSD - Released third party details containing FX deals, Omgeo CTM allows you to:

- Retain the value in the **FX Deal Currency** field
- Populate SWIFT tag : 22F::FXCX with one of the following values:
	- :22F:FXCX//FXYE to cancel the FX deal and cancel the third party detail
	- :22F:FXCX//FXNO to retain the FX deal and cancel the third party detail

To cancel a third party detail with an underlying FX deal:

- 1. Open the Settlement Notification view.
- 2. Select the third party detail you want to cancel, then do one of the following:
	- On the **Trade** menu, select **Cancel 3rd Party Detail**.
	- Right-click the third party detail and then select **Cancel 3rd Party Detail**.

The Cancel Detail(s) page appears. [Figure 2.7](#page-33-0) shows an example with one third party detail.

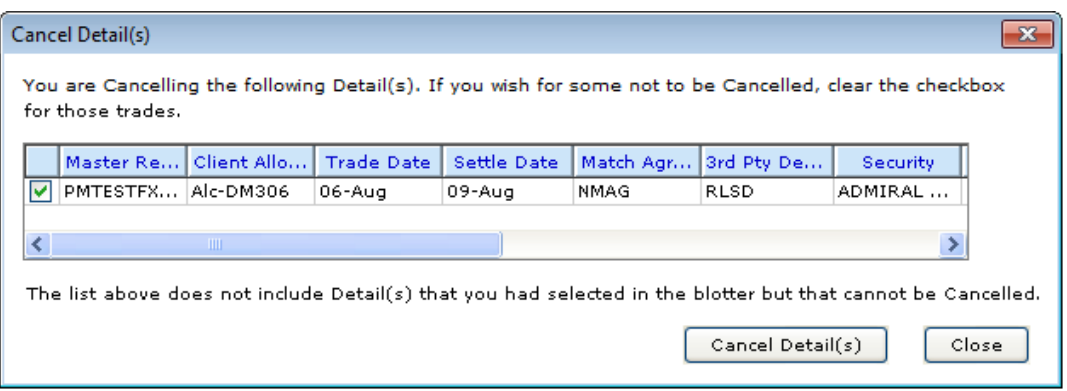

**Figure 2.7 Cancel a Third Party Detail Containing an FX Deal**

#### <span id="page-33-0"></span>3. Click **Cancel Detail(s)**.

The Cancel Linked FX Deal(s) dialog box appears (Figure 2.8)

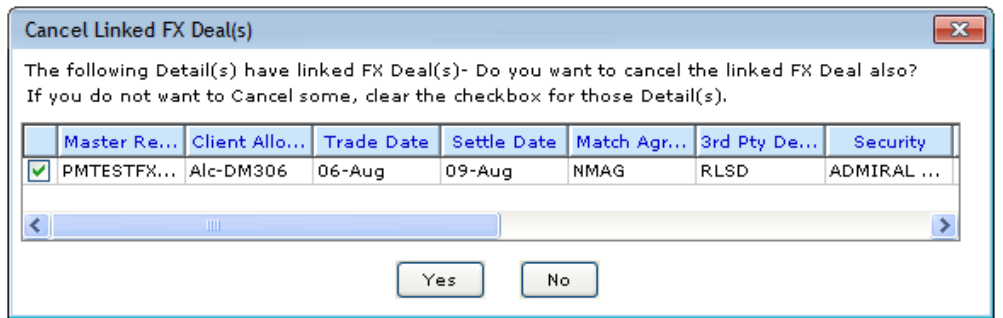

**Figure 2.8 Cancel Linked FX Deal(s)**

- 4. Click one of the following:
	- **Yes** to cancel the third party detail and underlying FX deal.
	- **No** to cancel the third party detail, but retain the underlying FX deal.

Omgeo CTM closes the Cancel Linked FX Deal(s) dialog box and the Cancel 3rd Party Detail dialog box appears ([Figure 2.9](#page-33-1)).

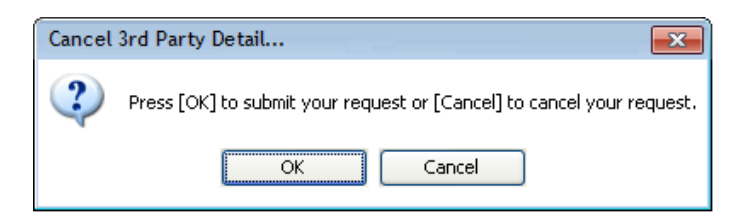

**Figure 2.9 Confirm Cancelation of 3rd Party Detail** 

#### <span id="page-33-1"></span>5. Click **OK**.

To validate that the linked FX deal remains in the third party detail, view the notification and confirm that :22F:FXCX// is FXNO (No).

Figure 2.10 shows an example of the relevant fields from a SWIFT MT541 that cancels a third party detail and FX deal.

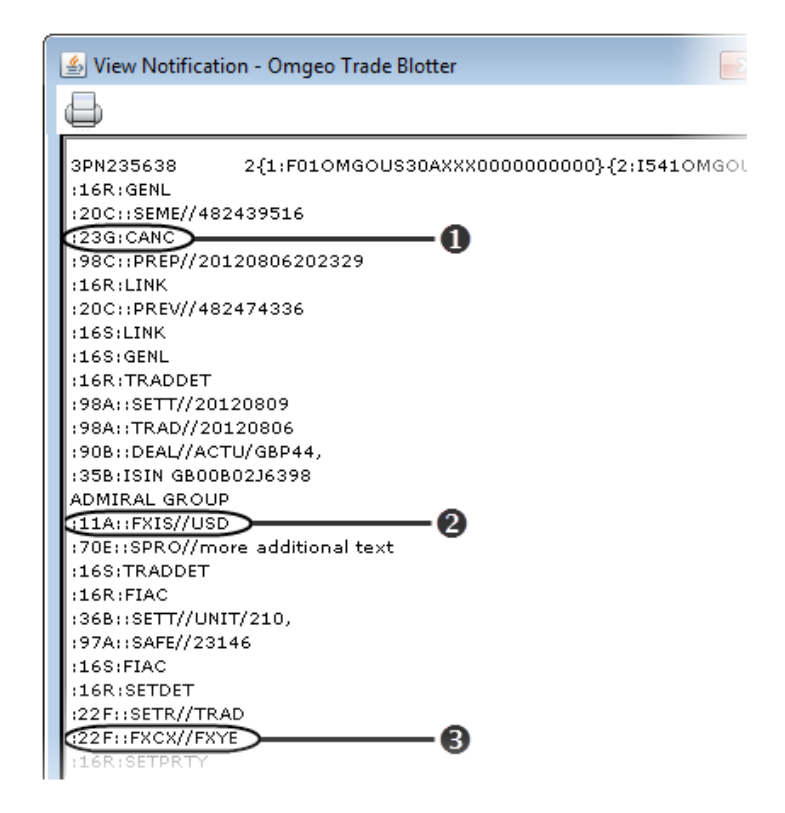

#### **Figure 2.10 SWIFT Example of Canceled FX Deal**

Table 2-6 describes the highlighted items in Figure 2.10.

*Table 2-6 SWIFT Example of Canceled Third Party Detail with Canceled FX Deal*

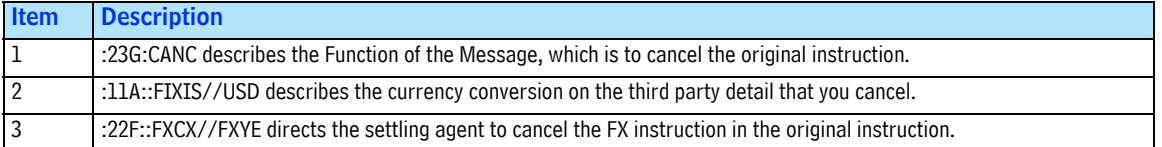

### <span id="page-34-0"></span>**View Notifications**

You can view notifications from the Settlement Notification view and the Notification Summary view:

- Settlement Notification View—Right-click the notification and then select **View Notification**.
- Settlement Notification Summary View—On the **Trade** menu, select **View Notification** or right-click the notification and select **View Notification**.

*Available Actions*

#### <span id="page-35-0"></span>**SWIFT Message Format**

If the notification is a SWIFT message, [Figure 2.11](#page-35-2) shows the View Notification page notification.

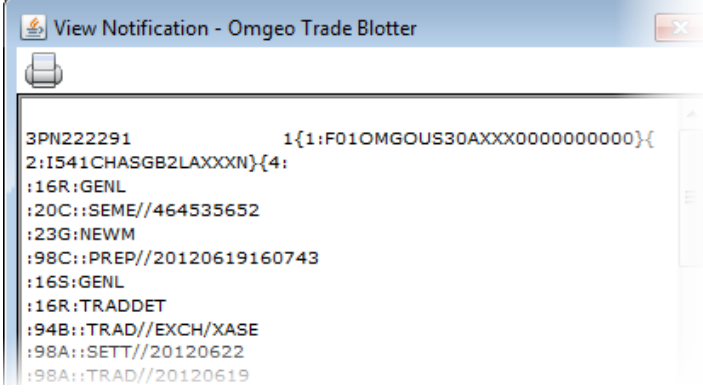

#### **Figure 2.11 View Notification (SWIFT)**

#### <span id="page-35-2"></span><span id="page-35-1"></span>**CSV Message Format**

If the notification is in CSV file format, [Figure 2.12](#page-35-3) shows the View Notification page.

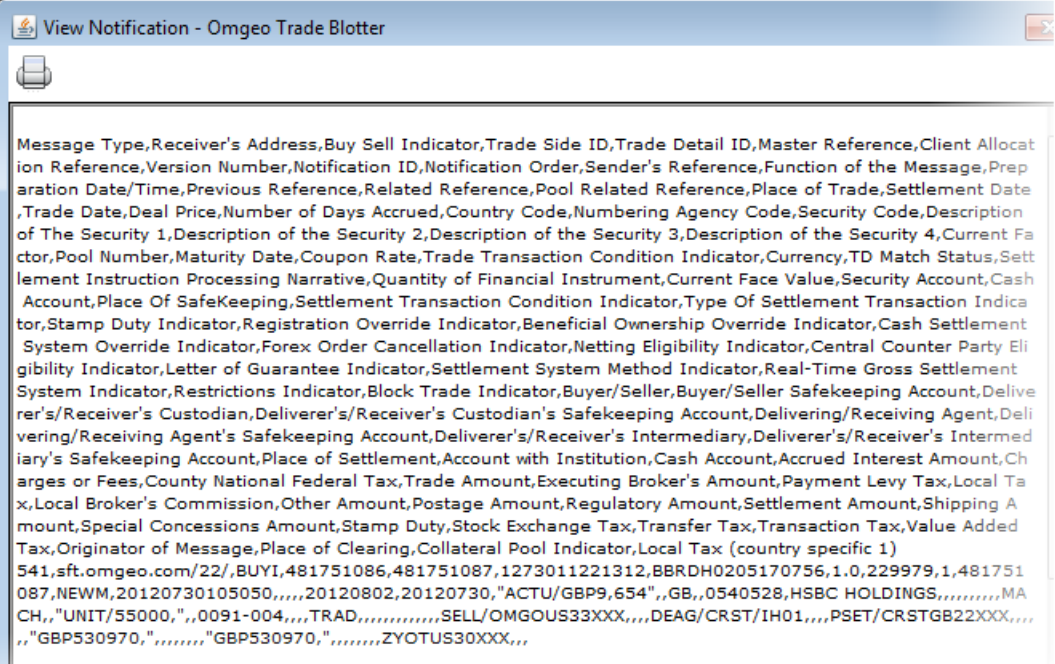

<span id="page-35-3"></span>**Figure 2.12 View Notification (CSV)**

# <span id="page-36-0"></span>**Where to Learn More**

Table 2-7 lists additional documentation to learn more about concepts in this chapter.

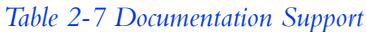

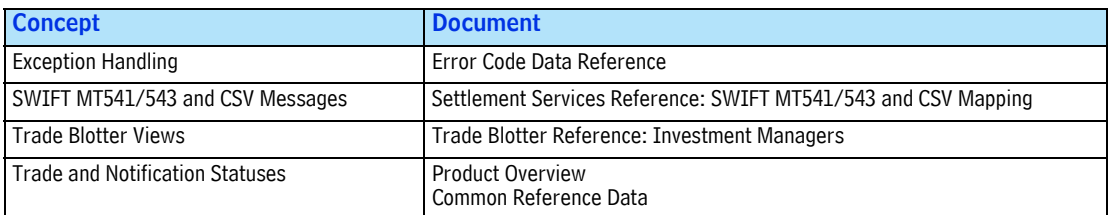

# <span id="page-37-3"></span><span id="page-37-0"></span>**3. PRE-MAGR TRADES**

# <span id="page-37-1"></span>**Introduction**

For trades with short settlement cycles, you can start the settlement notification process at pre-MAGR. This chapter shows you how to manage third party details and notifications for pre-MAGR trades. Read this chapter to:

- View, amend, release, stop, or cancel third party details
- Accept differences in third party details for notifications that were previously released
- Create and view notifications

# <span id="page-37-2"></span>**What is a Pre-MAGR Trade?**

For all of the flows in this chapter, pre-MAGR status trades are:

- Blocks that are L1 paired or not L1 paired.
- If the blocks are L1 paired:
	- **Alloc Status** is MACH (Matched), MISM (Mismatched), or NMAT (Unmatched)
	- **Block Status** status is MACH (Matched) or MISM (Mismatched)
	- **Match Agrd** status is not MAGR (Match Agreed)
- Error-free at the block and allocation/confirmation
- A third party detail for the allocation does not exist.

You can work with three types of executing brokers in relation to their disposition as clients of Omgeo (see [Table 1-3](#page-11-4)).

Based on your counterparty type, this chapter reviews describes pre-MAGR flows, including requirements and available actions you can take on third party details and notifications.

# <span id="page-38-0"></span>**Your Counterparty is an Omgeo Broker**

This flow assumes that both you and your counterparty use Omgeo CTM.

### <span id="page-38-1"></span>**Flow**

Figure 3.1 shows an example of how Omgeo CTM automatically releases notifications when a trade is pre-MAGR.

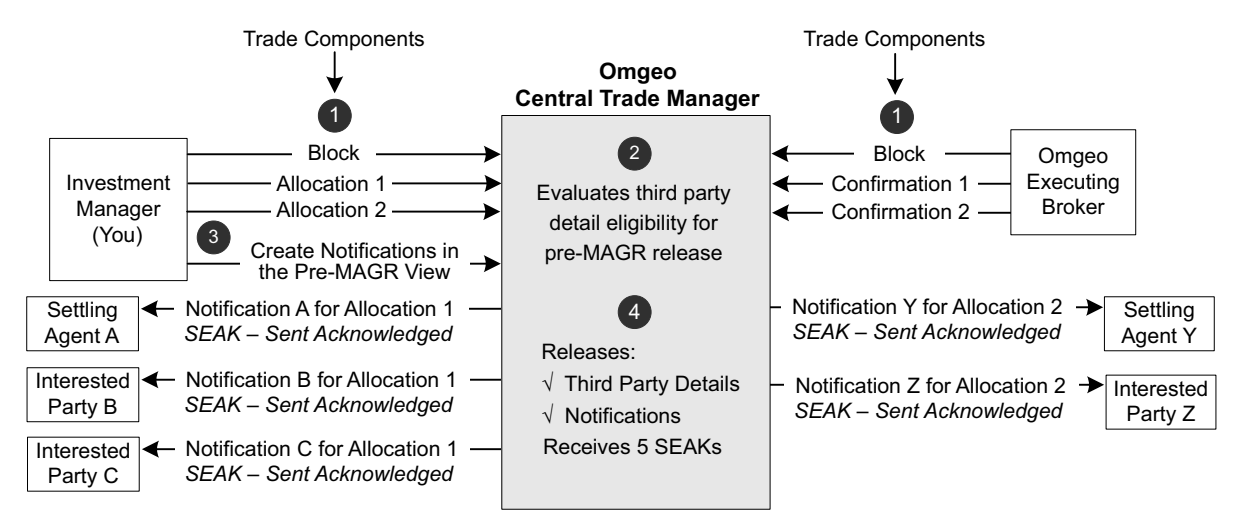

#### **Figure 3.1 Omgeo Broker**

Table 3-1 describes each step in the Figure 3.1 flow example.

*Table 3-1 Pre-MAGR Flow Steps—Omgeo Broker*

| <b>Step</b>                                                                                                    | <b>Description</b>                                                                                                    |                                        |  |
|----------------------------------------------------------------------------------------------------|----------------------------------------------------------------------------------------------------|----------------------------------------|--|
| '1                                                                                                    | You and your counterparty submit your trade components.                                                                                |                                        |  |
| $\overline{2}$                                                                                                    | Omgeo CTM evaluates your trade and third party detail eligibility for pre-MAGR release of notifications.                               |                                        |  |
| $\overline{3}$                                                                                                    | You create the notifications from the Pre-MAGR Notification view.                                                                      |                                        |  |
| $\overline{4}$                                                                                                    | Based on your release method, Omgeo CTM releases two third party details to the internal process and five notifications as<br>follows: |                                        |  |
|                                                                                                    | Allocation 1:<br>$\bullet$                                                                                                    | Allocation 2:                          |  |
|                                                                                                    | Notification A to Settling Agent A<br>٠                                                                                                | • Notification A to Settling Agent Y   |  |
|                                                                                                    | Notification B to Interested Party B<br>٠                                                                                              | • Notification B to Interested Party Z |  |
|                                                                                                    | Notification C to Interested Party C                                                                                                   |                                        |  |
| Omgeo receives positive SWIFT acknowledgement of the notifications. Omgeo CTM assigns the notifications a Notification Status<br>of SEAK - Sent Acknowledged. |                                                                                                    |                                        |  |

### <span id="page-38-2"></span>**Configuration**

Omgeo requires that you configure your organizational and user settings before using notification services in the Omgeo broker flow.

#### <span id="page-39-0"></span>**Subscriptions**

Table 3-2 outlines notification-specific options that Omgeo requires when you work with Omgeo brokers on pre-MAGR trades.

*Table 3-2 Subscriptions—Omgeo Broker Counterparty*

| Name of Item<br><b>Description</b>              |                                                                                                    | <b>Workflow</b><br><b>Type</b> |     |
|-------------------------------------------------|----------------------------------------------------------------------------------------------------|--------------------------------|-----|
|                                                 |                                                                                                    | <b>ACWE BACW</b>               |     |
| <b>CTM Third Party Notification</b>             | This subscription enables you to use the settlement notification service.                          | Yes                            | Yes |
| <b>CTM Third Party Notification Destination</b> | Omgeo CTM assigns this subscription to each of your notification<br>recipients to use in profiles. | Yes                            | Yes |

#### <span id="page-39-1"></span>**Options**

[Table 3-3](#page-39-3) outlines notification-specific options that Omgeo requires when you work with Omgeo brokers on pre-MAGR trades.

<span id="page-39-3"></span>*Table 3-3 Options—Omgeo Broker Counterparty*

| <b>Options</b>                                          | <b>Description</b>                                                                                                    |             | <b>Workflow</b><br><b>Type</b> |  |
|---------------------------------------------------------|----------------------------------------------------------------------------------------------------|-------------|--------------------------------|--|
|                                                         |                                                                                                    | <b>ACWF</b> | <b>BACW</b>                    |  |
| Counterparty SSI Enrichment (CPSE)                      | Omgeo CTM returns your counterparty's standing settlement<br>instructions (SSIs) in the trade blotter.                                                               | Yes         | Yes.                           |  |
| Counterparty SSI Updates and Version<br>Tracking (CSUV) | Omgeo CTM updates the trade blotter whenever an SSI status changes.                                                                                                  | Yes         | Yes                            |  |
| Release to Third Party Notification (RTPP)              | Omgeo CTM releases your notifications automatically (automatic<br>release) or holds your notifications for you to release them (manual<br>release).                  | Yes         | Yes                            |  |
|                                                         | To set up overrides on automatic release, contact your Omgeo<br>representative.                                                                                      |             |                                |  |
| BIA Enrichment on Submission (SBIA)                     | If your counterparty uses ALERT and provides its ALERT keys on its<br>trade component, Omgeo CTM enriches broker internal account (BIA)<br>information upon pairing. | No          | Yes                            |  |

#### <span id="page-39-2"></span>**Roles**

Omgeo CTM requires the following roles when you work with Omgeo brokers on pre-MAGR trades for ACWF and BACW workflow types:

- Amend Third Party Detail-NMAG
- Cancel Third Party Detail-NMAG
- Create Third Party Detail-NMAG (when **Alloc Status** is MISM (Mismatched))
- Create Third Party Detail-NMAT (when **Alloc Status** is NMAT (Unmatched))
- Release Third Party Detail-NMAG
- Stop Third Party Detail-NMAG
- View Third Party

# <span id="page-40-0"></span>**Your Counterparty is a Non-Omgeo Broker**

Also referred to as a "one-sided" trade, this flow assumes that your counterparty does not use Omgeo CTM. The benefits of using the non-Omgeo broker flow are:

- You can initiate and complete notifications without requiring broker input.
- You can trade in markets where a broker does not yet use Omgeo services.
- You can use a single platform to create, manage, and send your settlement notifications.

When you submit a trade, Omgeo CTM requires you to supply your executing broker's Business Identifier Code (BIC). If you supply your counterparty's broker matching group in the **Executing Broker** field, Omgeo CTM generates an error. To correct the error, amend the trade.

#### <span id="page-40-1"></span>**Flow**

[Figure 3.2](#page-40-2) shows an example of how Omgeo CTM release notifications when a trade is pre-MAGR and your counterparty is a non-Omgeo broker.

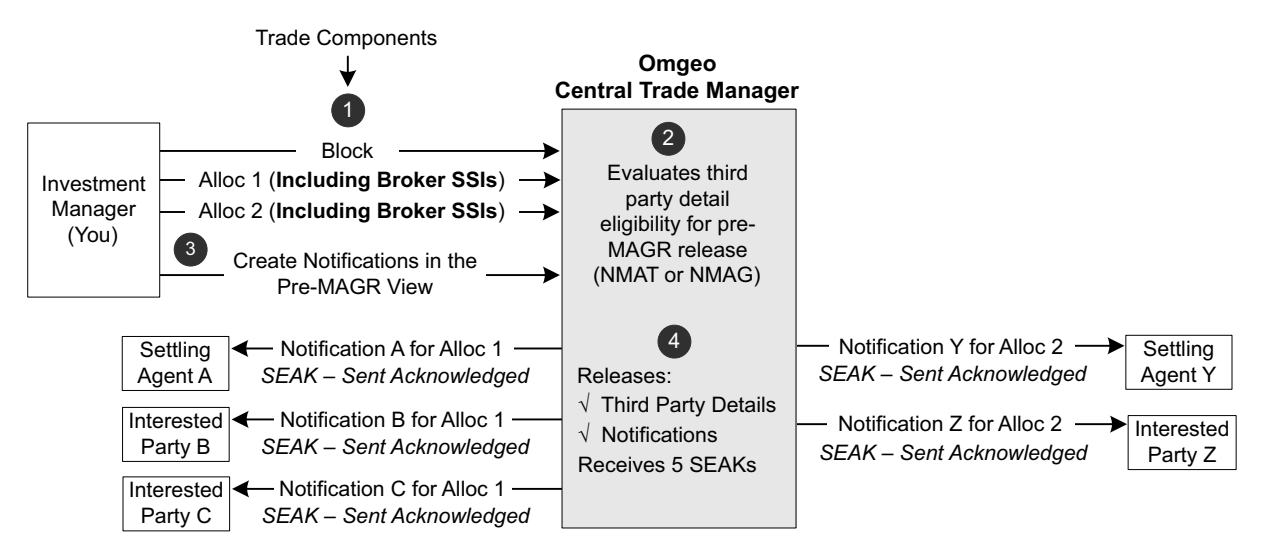

#### **Figure 3.2 Non-Omgeo Broker (One-Sided)**

<span id="page-40-2"></span>[Table 3-4](#page-40-3) describes each step in the [Figure 3.2](#page-40-2) flow example.

<span id="page-40-3"></span>*Table 3-4 Pre-MAGR Flow Steps—Non-Omgeo Broker (One-Sided)*

| <b>Step</b> | <b>Description</b>                                                                                                    |
|-------------|----------------------------------------------------------------------------------------------------|
|             | You submit your trade components and include your broker's settlement information and your information. If you use a broker<br>matching group to identify your broker, ensure that you supply a valid BIC |
| 2           | Omgeo CTM evaluates your trade and third party detail eligibility for pre-MAGR release of notifications.                                                                                                  |
|             | You create the notifications from the Pre-MAGR Notification view.                                                                                                    |

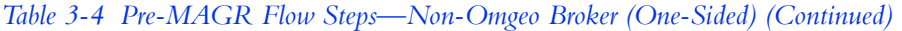

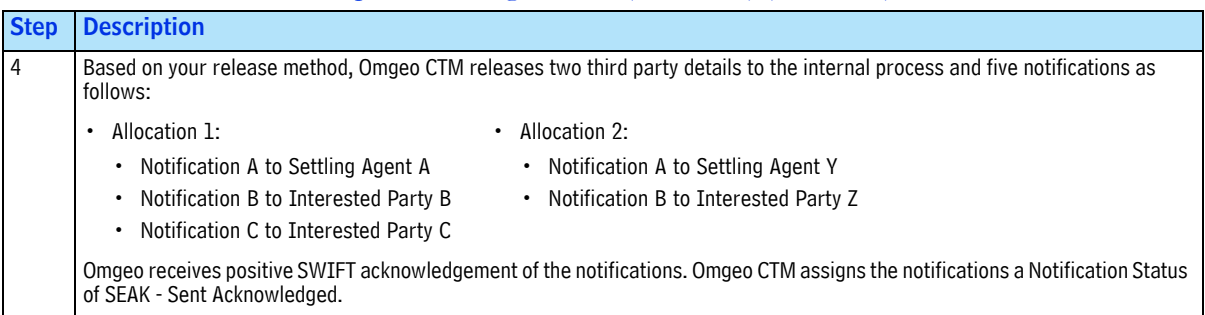

When you view settlement notifications with non-Omgeo brokers, the Pre-MAGR Notification view includes a **One Sided** column, shown in [Figure 3.3](#page-41-2).

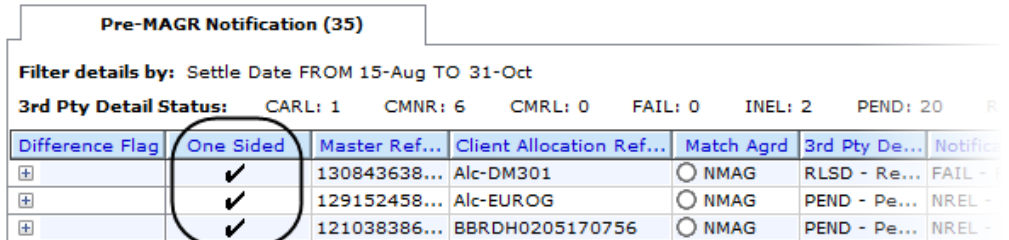

#### **Figure 3.3 One-Sided Trades with Non-Omgeo Brokers**

### <span id="page-41-2"></span><span id="page-41-0"></span>**Configuration**

Omgeo requires that you configure your organizational and user settings before using notification services in the non-Omgeo broker flow.

#### <span id="page-41-1"></span>**Subscriptions**

Table 3-5 outlines notification-specific subscriptions that Omgeo requires when you work with non-Omgeo brokers.

| <b>Subscription</b>                             | <b>Description</b>                                                                                                    |
|-------------------------------------------------|----------------------------------------------------------------------------------------------------|
| <b>CTM Third Party Notification</b>             | This subscription enables you to use the settlement notification service.                                                                                                    |
| <b>CTM Third Party Notification Destination</b> | Omgeo CTM assigns this subscription to each of your notification recipients to use in profiles.                                                                                                    |
| Non-Omgeo CTM                                   | Enables you to submit all of the trade and settlement information required to create and<br>release notifications.                                                                                                    |
|                                                 | During set-up, ensure that you provide your Omgeo representative with all non-Omgeo<br>broker BICs you identify in your trades.                                                                                                    |
|                                                 | You can link the non-Omgeo broker to an ALERT acronym. This link enables you to provide<br>the non-Omgeo broker's ALERT keys on the settlement instruction fields. Omgeo CTM uses<br>ALERT to enrich the broker dealer instructions. |

*Table 3-5 Subscriptions—Non-Omgeo Broker (One-Sided)*

#### <span id="page-42-0"></span>**Options**

Table 3-6 outlines notification-specific options that Omgeo requires when you work with non-Omgeo brokers.

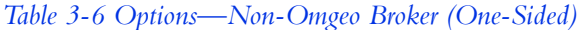

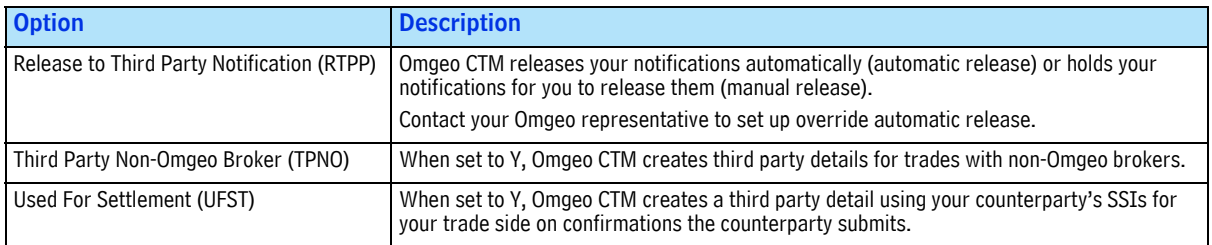

#### <span id="page-42-1"></span>**Roles**

[Table 3-7](#page-42-3) outlines notification-specific roles that Omgeo requires when you work with non-Omgeo brokers.

<span id="page-42-3"></span>*Table 3-7 Roles—Non-Omgeo Broker (One-Sided)*

| <b>Role</b>                    | <b>Description</b>                                                                                                    |
|--------------------------------|----------------------------------------------------------------------------------------------------|
| Amend Third Party Detail-NMAG  | Enables you to do the following when the Match Agreed status is NMAG (Not Match Agreed):<br>• Create and amend third party details.<br>Accept differences in released third party details and notifications when SSI fields change.<br>See "Accept Differences in Previously Released Third Party Details". |
| Create Third Party Detail-NMAG | Enables you to create and amend a third party detail when the Match status is NNAG (Not Match<br>Agreed).                                                                                                    |
| Create Third Party Detail-NMAT | Enables you to create and amend a third party detail when the Match status is NMAT (Unmatched).                                                                                                    |

# <span id="page-42-2"></span>**Your Counterparty is a Late Omgeo Broker**

This flow assumes that your counterparty uses Omgeo CTM. The benefit of using the late Omgeo broker flow is that you can initiate notifications before your broker submits trade and settlement information.

**Note** If your broker submits information and your trade becomes MAGR (Match Agreed), then Omgeo CTM applies the MAGR trade flow described in [Chapter 2](#page-23-4).

### <span id="page-43-0"></span>**Flow**

[Figure 3.4](#page-43-1) shows an example of how it releases notifications when a trade is pre-MAGR and your counterparty is a late Omgeo broker.

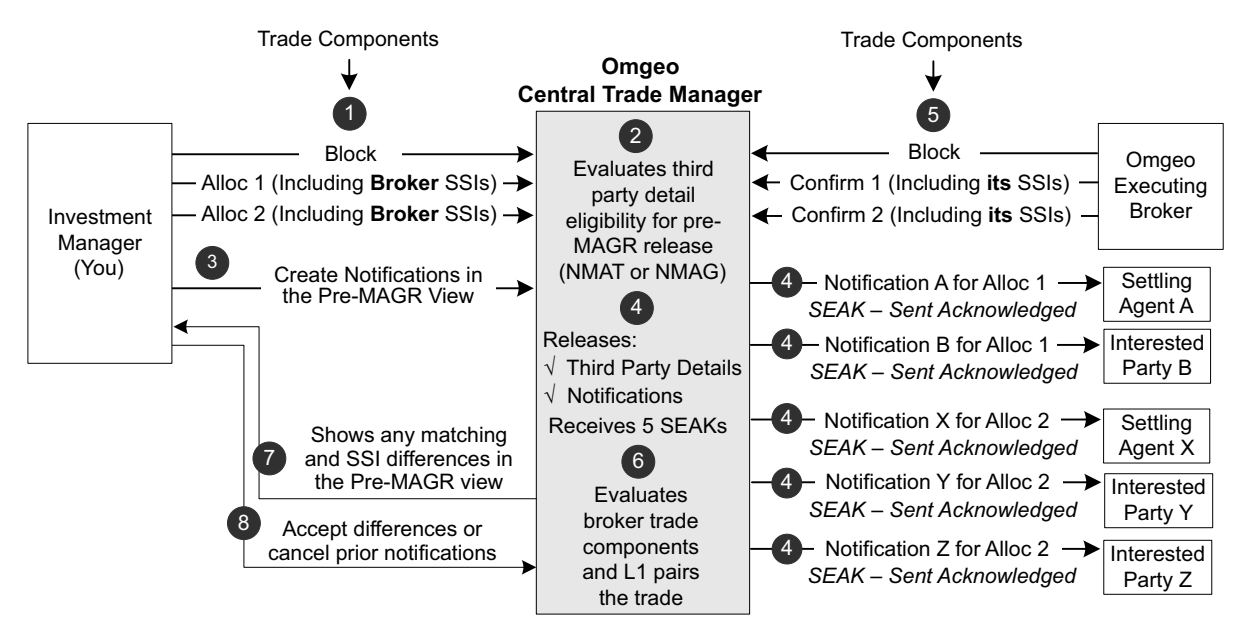

#### **Figure 3.4 When Your Counterparty is a Late Omgeo Broker**

<span id="page-43-1"></span>[Table 3-8](#page-43-2) describes each step in the [Figure 3.4](#page-43-1) flow example.

<span id="page-43-2"></span>*Table 3-8 Pre-MAGR Flow Steps—Late Omgeo Broker*

| <b>Step</b>     | <b>Description</b>                                                                                                    |
|-----------------|----------------------------------------------------------------------------------------------------|
| $\overline{1}$  | You submit your trade components with your broker's settlement information and your information.                                                                                                    |
|                 | You can supply a broker matching group as the Executing Broker field of your trade components, but Omgeo CTM cannot release<br>a notification. If you submit a trade with a broker matching group, amend the Executing Broker field with your counterparty's BIC<br>as soon as possible. |
| $\overline{2}$  | Omgeo CTM evaluates your trade and third party detail eligibility for pre-MAGR release of notifications.                                                                                                    |
| $\overline{3}$  | You create the notifications from the Pre-MAGR Notification view.                                                                                                    |
| $\overline{4}$  | Based on your release method, Omgeo CTM releases two third party details to the internal process and five notifications as<br>follows:                                                                                                    |
|                 | Allocation 2:<br>Allocation 1:<br>$\bullet$                                                                                                    |
|                 | • Notification A to Settling Agent A<br>• Notification A to Settling Agent X                                                                                                    |
|                 | Notification B to Interested Party B<br>• Notification B to Interested Party Y                                                                                                    |
|                 | Notification C to Interested Party Z                                                                                                    |
|                 | Omgeo receives positive SWIFT acknowledgement of the notifications. Omgeo CTM assigns the notifications a Notification Status<br>of SEAK - Sent Acknowledged.                                                                                                    |
| $\overline{5}$  | Your counterparty submits its trade components, which include its settlement information for its trade side.                                                                                                    |
| $6\overline{6}$ | Omgeo CTM evaluates the broker's information and, if applicable, L1 pairs at the block and allocation/confirmation.                                                                                                    |
| $\overline{7}$  | A checkmark in the Difference Flag column of the Pre-MAGR Notification view indicates that you and your counterparty<br>supplied different third party detail values. The differences are for matching fields and SSI fields.                                                            |
| 8               | In the Pre-MAGR Notification view, you can accept the differences for any matching or SSI field values. See "Accept Differences"<br>in Previously Released Third Party Details". You can also cancel the notifications.                                                                  |

When you view settlement notifications with late Omgeo brokers, the trade blotter removes the checkmark from the **One Sided** column for each third party detail. Using the same one-sided trades in [Figure 3.3,](#page-41-2) [Figure 3.5](#page-44-2) shows how late Omgeo broker trades appear.

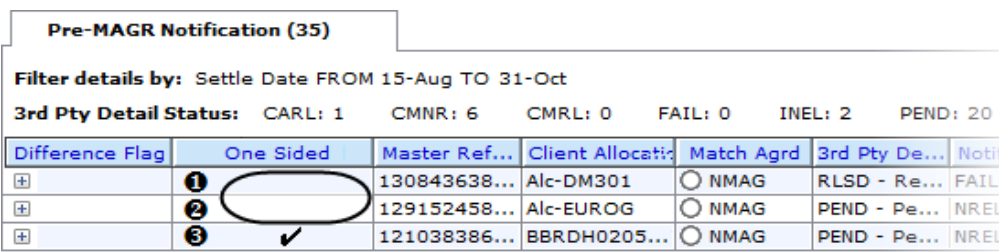

#### **Figure 3.5 One-Sided Trades with Late Omgeo Brokers**

<span id="page-44-2"></span>[Table 3-9](#page-44-3) outlines how the **One Sided** column works in [Figure 3.5](#page-44-2).

<span id="page-44-3"></span>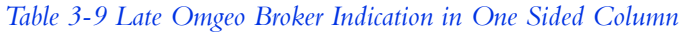

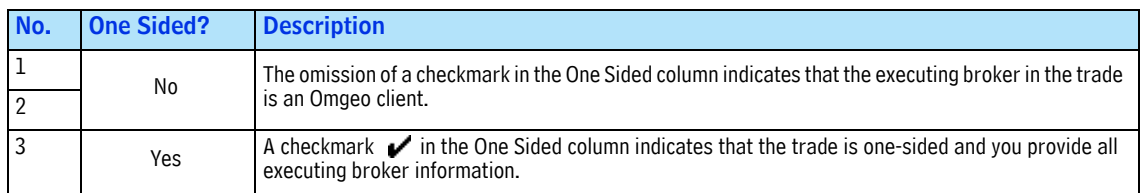

### <span id="page-44-0"></span>**Configuration**

Omgeo requires that you configure your organizational and user settings before using notification services in the late Omgeo broker flow.

#### <span id="page-44-1"></span>**Subscriptions**

Table 3-10 outlines notification-specific subscriptions that Omgeo requires when you work with late Omgeo brokers.

| <b>Subscription</b>                             | <b>Description</b>                                                                                                    |
|-------------------------------------------------|----------------------------------------------------------------------------------------------------|
| <b>CTM Third Party Notification</b>             | This subscription enables you to use the settlement notification service.                                                                                                    |
| <b>CTM Third Party Notification Destination</b> | Omgeo CTM assigns this subscription to each of your notification recipients to use in profiles.                                                                                                    |
| Non-Omgeo CTM                                   | Enables you to submit all of the trade and settlement information required to create and<br>release notifications.                                                                                                    |
|                                                 | When you set up your environment, ensure that you provide the Omgeo representative with all<br>non-Omgeo broker BICs.                                                                                                    |
|                                                 | You can link the non-Omgeo broker to an ALERT acronym. This link enables you to provide the<br>non-Omgeo broker's ALERT keys on the settlement instruction fields. Omgeo CTM uses ALERT<br>to enrich the broker dealer instructions. |

*Table 3-10 Subscriptions—Late Omgeo Broker*

#### <span id="page-45-0"></span>**Options**

Table 3-11 outlines notification-specific options that Omgeo requires when you work with late Omgeo brokers.

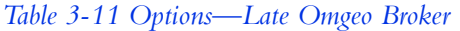

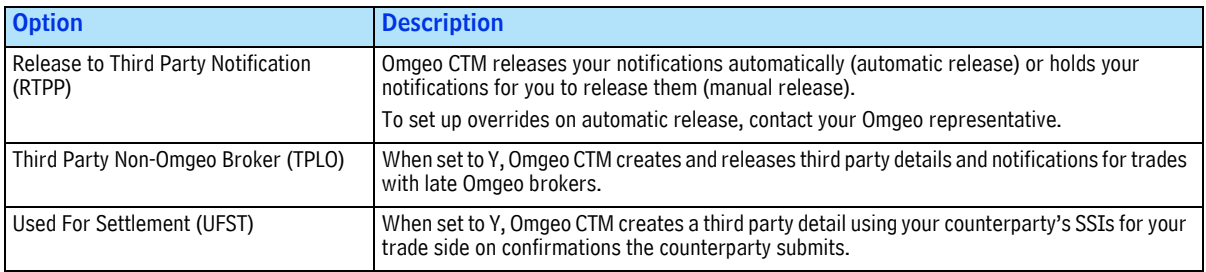

#### <span id="page-45-1"></span>**Roles**

Table 3-12 outlines notification-specific roles that Omgeo requires when you work with late Omgeo brokers.

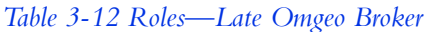

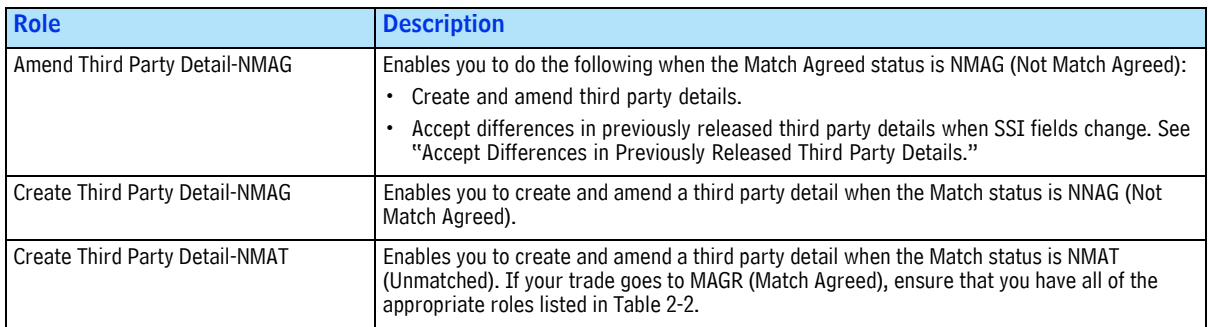

# <span id="page-45-2"></span>**Available Actions**

Third party details and underlying notifications permanently reside in the Pre-MAGR Notification view, even after any of the following events occur:

- Omgeo CTM releases, cancels, or stops the third party details (successfully or not).
- A trade reaches MAGR (Match Agreed), which can occur for trades with late Omgeo brokers.

### <span id="page-45-3"></span>**Notifications**

For each pre-MAGR allocation, Omgeo CTM requires that you create a notification manually. After you create the notification, the trade blotter automatically creates the third party detail and any additional underlying notifications for the allocation.

#### <span id="page-46-0"></span>**Create Notifications**

To create one or more notifications:

1. Navigate to an allocation trade view with eligible allocations (Figure 3.6).

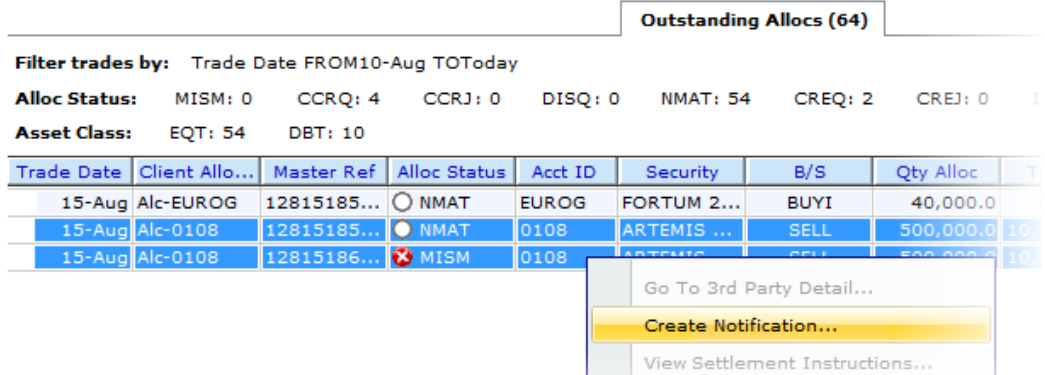

#### **Figure 3.6 Creating Notifications from Outstanding Allocations**

<span id="page-46-1"></span>2. Select the allocations for which you want to create notifications.

Figure 3.6 shows the Outstanding Allocs view with two selected allocations and the following **Alloc Status**:

- $\bullet$  O NMAT
- $\bullet$  MISM
- 3. Do one of the following:
	- On the **Trade** menu, select **Create Notification**.
	- Right-click either of the selected allocations, then select **Create Notification**.

The Create Notification dialog box displays the eligible allocations (Figure 3.7).

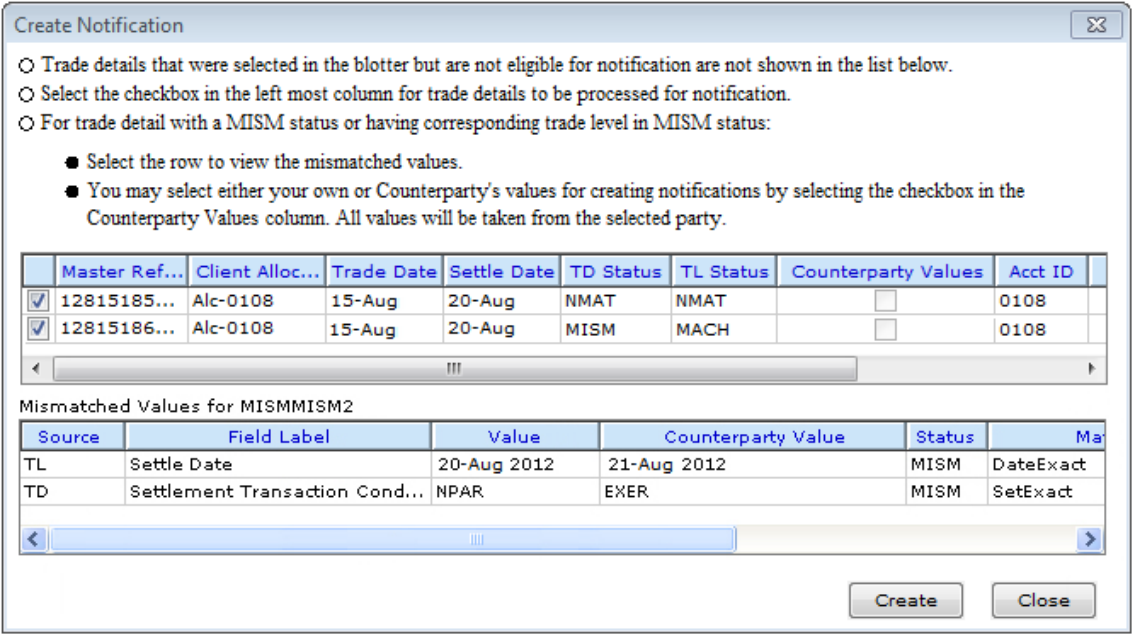

**Figure 3.7 Create Notification Dialog Box**

In Figure 3.7, the trade blotter displays the second set of rows with the heading "Mismatched Values for MISMMISM2" (Mismatched Values table). The reason for the Mismatched Values table is that the MISM (Mismatched) allocation you selected conforms to the last item in the following criteria:

- The block and allocation are MISM (Mismatched)*.*
- The block is MACH (Matched) and the allocation is MISM (Mismatched)*.*
- The block is MISM (Mismatched) and the allocation is MACH (Matched)*.*

The Mismatched Values table allows you to review and determine whether to use your values or your counterparty's values on the notification.

- To use your value, clear the check box in the **Counterparty Value** column in the first set of rows.
- To use your counterparty's value, select the check box in the **Counterparty Value** column in the first set of rows.

If you selected a MACH (Matched) trade component, Omgeo CTM uses your counterparty's trade component values to create the third party detail and underlying notification.

4. Ensure all of your selections are complete, then click **Create**.

If there are no errors, the Create Notification dialog box closes and displays the view with the allocations you selected in Step 2 on page [46.](#page-46-1)

5. Navigate to the Pre-MAGR Notification view, then click **Refresh** to view or release the notifications you created.

#### <span id="page-47-0"></span>**View Notifications**

You can view notifications from the Pre-MAGR Notification and Notification Summary views:

- Pre-MAGR Notification View—Right-click the notification and then select **View Notification**.
- Settlement Notification Summary View—On the **Trade** menu, select **View Notification** or right-click the notification and select **View Notification**.

<span id="page-47-1"></span>**SWIFT Message Format.** If the notification is a SWIFT message, Figure 3.8 shows a portion of the View Notification page.

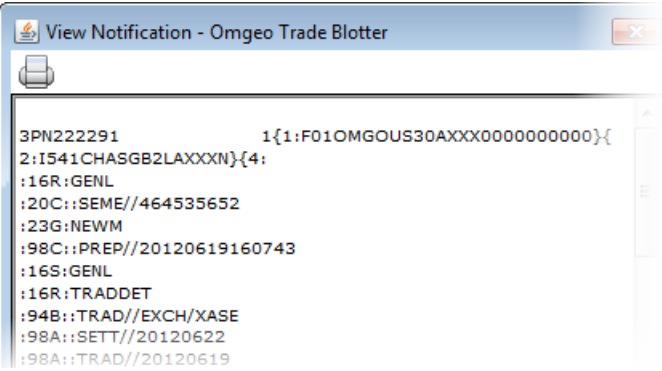

#### **Figure 3.8 View Notification (SWIFT)**

**Note** If none of the items in the list conform to the Match status combinations, the dialog box includes only the allocations with different values. It does not include the second Mismatched Values table.

<span id="page-48-0"></span>**CSV Message Format.** If the notification is in CSV file format, Figure 3.9 shows the entire View Notification page.

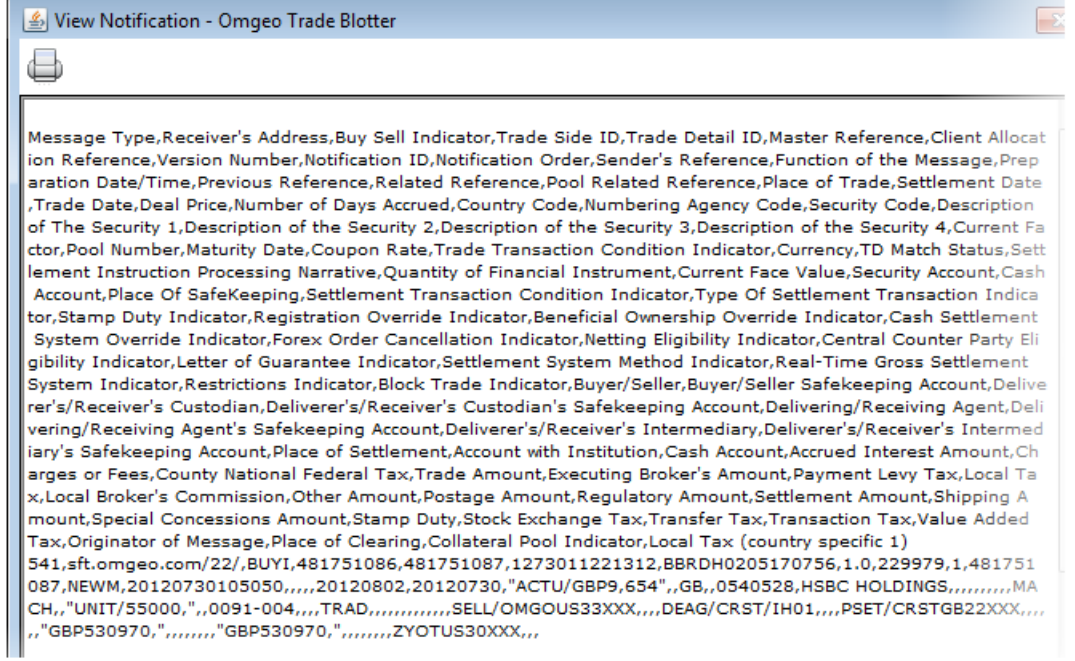

**Figure 3.9 View Notification (CSV)**

### <span id="page-48-1"></span>**Third Party Details**

In the Pre-MAGR Notification view, you can:

- View, amend, release, stop, and cancel third party details
- Accept differences in third party details that were previously released

#### <span id="page-48-2"></span>**View, Release, Stop, and Cancel Third Party Details**

For pre-MAGR trades, you can view, amend, release, stop, and cancel third party details. The same requirements apply to pre-MAGR trades as MAGR trades, with one exception: Omgeo CTM requires that you manually create one notification, which automatically populates the third party detail. Once you create the notification:

- The trade blotter implements your release method for any additional notifications.
- The trade blotter does not require you to create the third party detail again for the allocation.

[Table 3-13](#page-48-3) lists the locations in this document where you can learn more about the actions you can take on third party details.

| <b>Subject</b>             | <b>Description</b>                                                                                                    | Page          |
|----------------------------|----------------------------------------------------------------------------------------------------|---------------|
| View a Third Party Detail  | Viewing a third party detail provides a read-only View 3rd Pty Detail page, which lists the field- 26<br>value pairs in the third party detail. It does not show any fields in error. |               |
| Amend a Third Party Detail | Amending a third party detail provides an Amend 3rd Pty Detail page, which you can use to<br>resolve errors and change field values.                                                  | <sup>26</sup> |

<span id="page-48-3"></span>*Table 3-13 Location of Third Party Details Descriptions and Procedures*

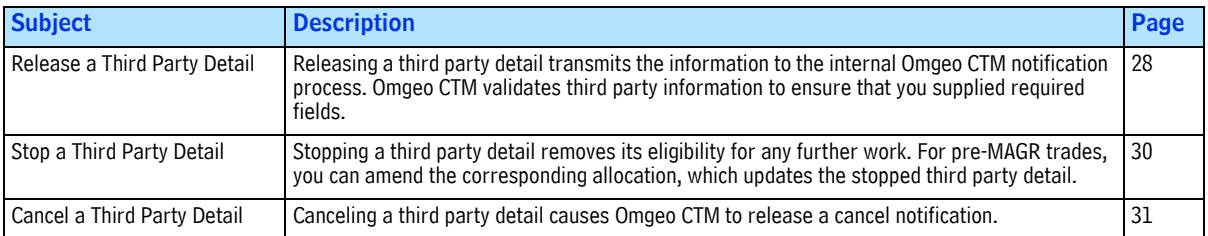

#### *Table 3-13 Location of Third Party Details Descriptions and Procedures (Continued)*

#### <span id="page-49-3"></span><span id="page-49-0"></span>**Accept Differences in Previously Released Third Party Details**

After Omgeo CTM releases a notification, trade and settlement information is subject to change. If any information used in the original SWIFT or CSV message changes, Omgeo CTM triggers the accept differences feature. The accept differences feature is only available for pre-MAGR trades when you work with Omgeo brokers and late Omgeo brokers.

**Note** Omgeo CTM includes the accept differences feature with the Amend Third Party Detail-NMAG role.

<span id="page-49-1"></span>**What Accepting Differences on a Third Party Detail Means.** Accepting differences is similar to amending a third party detail. The difference is that the trade blotter displays your counterparty's field values in the View 3rd Pty Detail page. You do not supply field values, but instead agree to your counterparty's values. Before you accept differences, view the third party detail to ensure that the differences are acceptable.

To view the differences, select the third party detail in the Pre-MAGR Notification view and select **View 3rd Party***.* [Figure 3.10](#page-49-4) shows the View 3rd Pty Detail page with three field-value pair differences.

| <b>SWIFT v/s Trade Differences (#)</b> |                |                  |                       | 会 |
|----------------------------------------|----------------|------------------|-----------------------|---|
| Field                                  | Tag/Qualifier  | <b>Old Value</b> | <b>New Value</b>      |   |
| <b>Related Reference</b>               | 20C:RELA       | 12345            | 123                   |   |
| Currency                               | $11A$ : $null$ | FXIS/USD         | <b>FXIS/INR</b>       |   |
| Settlement Instruction Proc            | 70E:SPRO       | Additional Old   | <b>Additional New</b> |   |
| <b>Status Information</b>              |                |                  |                       |   |

**Figure 3.10 View Third Party Detail Differences**

<span id="page-49-4"></span><span id="page-49-2"></span>**When Accepting Differences on a Third Party Detail is Appropriate.** You can accept differences for third party details only when the third party detail meets all of the following conditions:

- You select at least one third party detail.
- At least one of the selected third party details has a check mark  $\mathbf{\nabla}$  in the **Difference Flag** column (see [Figure 3.12\)](#page-51-0).

Table 3-14 outlines the eligible third party detail and notification statuses that Omgeo CTM requires for you to accept differences.

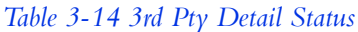

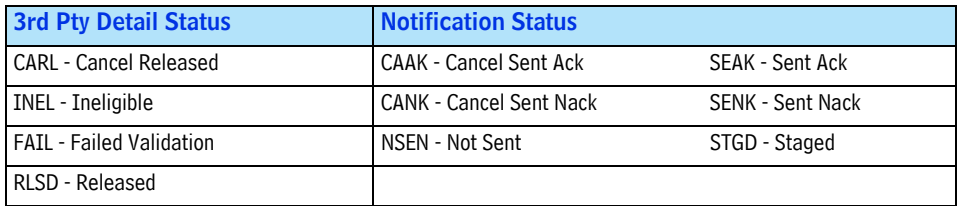

<span id="page-50-0"></span>**Effect on Underlying Notifications when Accepting Differences.** When you accept differences on a third party detail, Omgeo CTM also processes the action as an amendment on the allocation. Omgeo CTM validates your acceptance and updates the underlying notifications as follows:

*Table 3-15 Accepting Differences on a Third Party Detail—Release Method*

| <b>Release Method</b>      | <b>Description</b>                                                                                                    |
|----------------------------|----------------------------------------------------------------------------------------------------|
| <b>Automatic Release</b>   | In order, Omgeo CTM creates and releases the following:                                                                                                    |
|                            | 1. Cancel notifications to recipients for any previously released underlying notifications.                                                                                |
|                            | 2. New third party detail with the accepted values to the internal process.                                                                                                |
|                            | 3. New notifications with the accepted values to the recipients.                                                                                                    |
| Override Automatic Release | If your override automatic release event profile contains field or status criteria in the accept<br>differences list, Omgeo CTM:                                           |
|                            | 1. Creates and releases cancel notifications to recipients for any previously released underlying<br>notifications.                                                        |
|                            | 2. Suspends the new third party detail with the accepted values. Omgeo CTM then and assigns a<br>3rd Pty Detail Status that of NREL - Not Released until you release them. |
|                            | 3. Suspends underlying notifications with the accepted values and assigns a Notification Status of<br>STGD - Staged until you release them.                                |
| <b>Manual Release</b>      | In order, Omgeo CTM:                                                                                                    |
|                            | 1. Creates and releases cancel notifications to recipients for any previously released underlying<br>notifications.                                                        |
|                            | 2. Suspends the new third party detail with the accepted values. Omgeo CTM then and assigns a<br>3rd Pty Detail Status that of NREL - Not Released until you release them. |
|                            | 3. Suspends underlying notifications with the accepted values and assigns a Notification Status of<br>STGD - Staged until you release them.                                |

To view and accept differences in one third party detail:

- 1. Open the Pre-MAGR Notification view containing a notification that has a check mark  $\checkmark$  in the **Difference Flag** column and do one of the following:
	- Select the eligible third party detail, then on the **Trade** menu, select **View 3rd Party Detail**.
	- Right-click the eligible third party detail, then on the **Trade** menu, select **View 3rd Party Detail**.

#### *Available Actions*

The View 3rd Party Detail page appears. [Figure](#page-51-1) 3.11 shows the same three fields that differ in [Figure 3.10.](#page-49-4) The difference is that [Figure 3.11](#page-51-1) includes the control buttons at the bottom of the page.

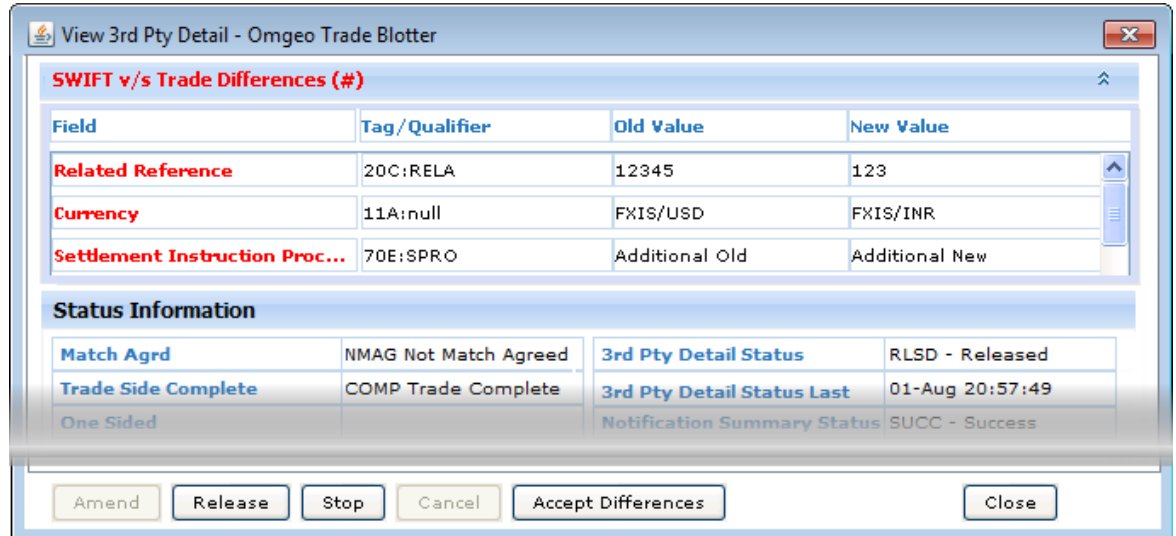

**Figure 3.11 View 3rd Pty Detail with Differences**

- <span id="page-51-1"></span>2. Ensure that you want to accept all of the differences and then click **Accept Differences** in the lower portion of the page. You cannot select a subset of the differences.
- 3. See ["Effect on Underlying Notifications when Accepting Differences"](#page-50-0) to learn how Omgeo CTM processes the acceptance.

To accept differences for multiple third party details:

- 1. Open the Pre-MAGR Notification view containing notifications that have a check mark  $\checkmark$  in the **Difference Flag** column.
- 2. Select the eligible third party details. [Figure 3.12](#page-51-0) shows three out of four selected eligible third party details in the Pre-MAGR Notification view.

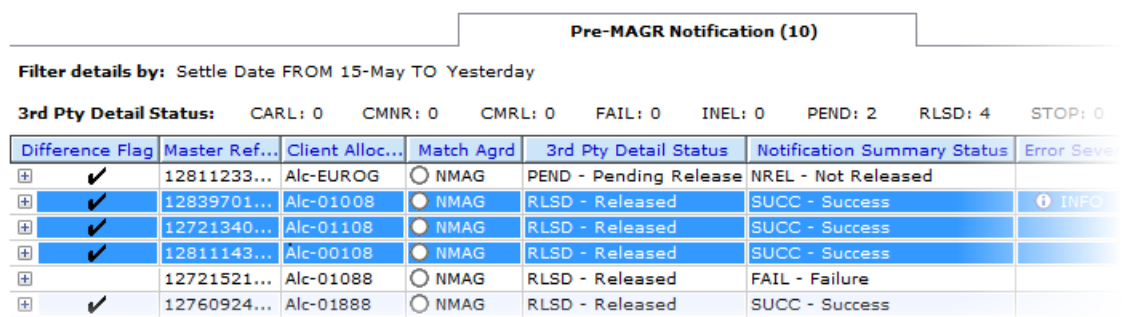

#### **Figure 3.12 Pre-MAGR Notification View with Difference Flags**

- <span id="page-51-0"></span>3. Do one of the following:
	- On the **Trade** menu, select **Accept Differences**.
	- Right-click the eligible third party details, then on the **Trade** menu, select **Accept Differences**.

[Figure 3.13](#page-52-1) shows the Accept Differences dialog box.

|                          | Difference Flag   Master Ref   Client Alloc |                     | <b>Trade Date</b> | Settle Date | Match Agreed Status | 3rd Pty Detail status |
|--------------------------|---------------------------------------------|---------------------|-------------------|-------------|---------------------|-----------------------|
| $\overline{\mathcal{L}}$ | ١Y                                          | 128397019 Alc-01008 | 03-Aug            | 08-Aug      | $\bigcirc$ NMAG     | <b>RLSD</b>           |
| V                        | Y                                           | 127213405 Alc-01108 | 02-Aug            | 05-Aug      | O NMAG              | <b>RLSD</b>           |
| ⊽                        | <b>Y</b>                                    | 128111431 Alc-00108 | $01 - Aug$        | 07-Aug      | O NMAG              | <b>RLSD</b>           |
| ∢                        |                                             | m                   |                   |             |                     |                       |

**Figure 3.13 Accept Differences**

- <span id="page-52-1"></span>4. Ensure that the Accept Differences dialog box contains the third party details you require.
- 5. Click **Accept Differences**.
- 6. Click **Yes** when the confirmation dialog box appears.
- 7. See ["Effect on Underlying Notifications when Accepting Differences"](#page-50-0) to learn how Omgeo CTM processes the acceptance.

# <span id="page-52-0"></span>**Where to Learn More**

Table 3-16 lists additional documentation to learn more about concepts in this chapter.

#### *Table 3-16 Documentation Support*

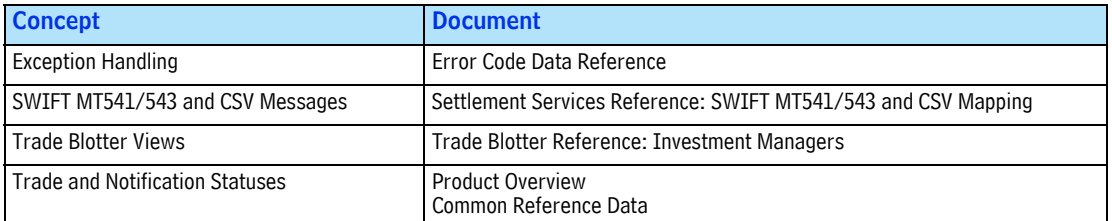

#### Omgeo. All together now.

#### Americas

Omgeo LLC 22 Thomson Place Boston, MA 02210 askomgeoamericas@omgeo.com Tel: 1 866 49 OMGEO (1 866 496 6436)

#### Asia

Omgeo Pte Ltd 18 Science Park Drive Singapore 118229 askomgeoasia@omgeo.com Tel: 65 6775 5088

#### Europe

Omgeo Ltd Aldgate House 33 Aldgate High Street London EC3N 1DL askomgeoeurope@omgeo.com Tel: 44 20 3116 2424

#### Japan

Omgeo K.K. Akasaka Park Building 5-2-20 Akasaka Minato-Ku Tokyo, 107-6119 Japan askomgeoasia@omgeo.com Tel: 813 4589 3950

# 12月为天文师自自大夫 女子女子 女童 大女子 人名卡夫 人名普莱